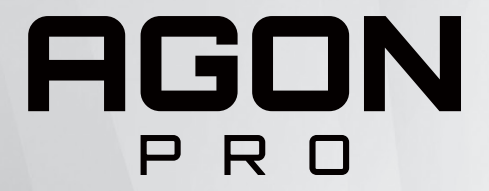

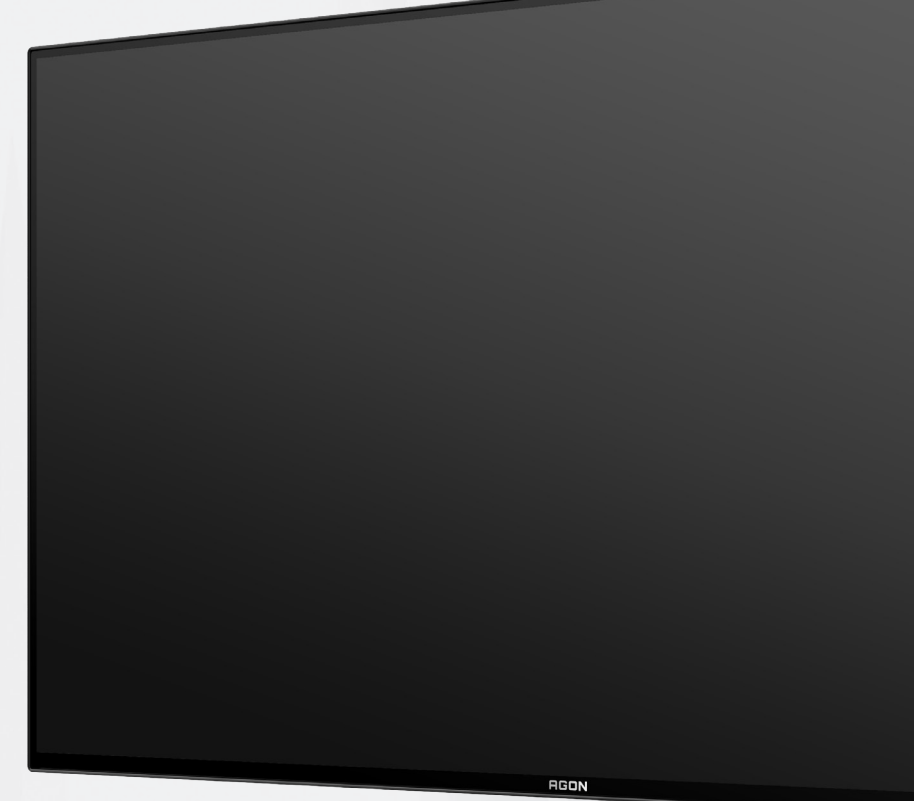

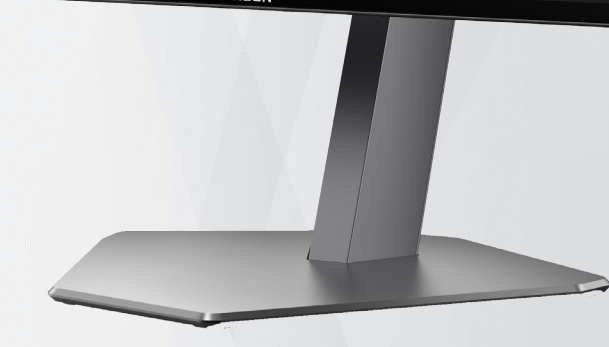

# OLED-monitor használati utasítás **AG276QZD**

Az OLED-termék jellemzői alapján a képernyő karbantartása a felhasználói utasításokban foglalt követelményeknek megfelelően ajánlott, hogy csökkentse a képállandósulás kockázatát.

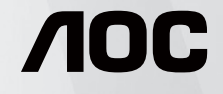

© 2023 AOC.All Rights Reserved www.aoc.com

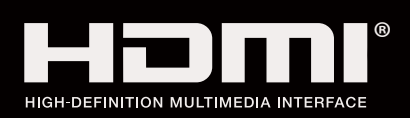

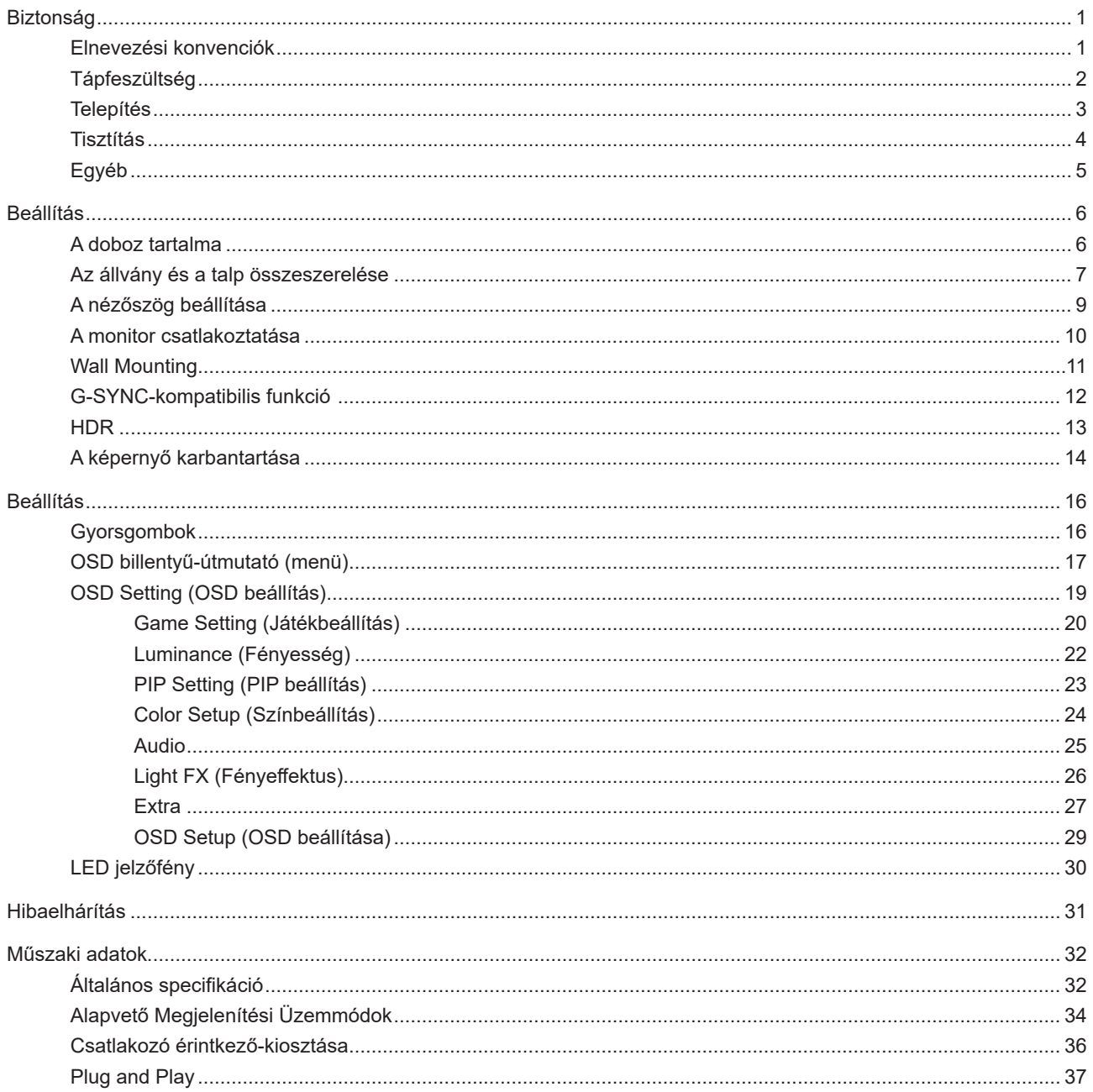

# <span id="page-2-0"></span>**Biztonság**

### **Elnevezési konvenciók**

Az alábbi szakaszok leírják a kiadványban alkalmazott elnevezési konvenciókat.

#### **Veszély, figyelmeztetés és vigyázat**

A használati utasításban ikon tartozhat összefüggő szövegrészekhez, amelyek vastagbetűvel vagy dőltbetűvel vannak szedve. Ezek megjegyzések, illetve figyelmeztetések lehetnek, és a következőképpen használatosak:

### ↖

**MEGJEGYZÉS:** A MEGJEGYZÉS fontos információkra utal, amelyek segítenek a számítógépes rendszer jobb kihasználásában.

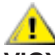

**VIGYÁZAT:** A VIGYÁZAT jelzés a hardver meghibásodását vagy az adatvesztés lehetőségét jelzi, és tájékoztat, hogyan lehet elkerülni az ilyen jellegű problémákat.

Δ

**FIGYELEM:** A FIGYELMEZTETÉS a testi sérülés kockáztatát jelzi, és arról tájékoztat, hogyan lehet elkerülni az ilyen jellegű problémákat. Bizonyos figyelmeztetések eltérő formátumban jelenhetnek meg, és előfordulhat, hogy nem tartozik hozzájuk ikon. Ilyen esetekben a figyelmeztetés pontos bemutatását a szabályozó hatóság előírja.

### <span id="page-3-0"></span>**Tápfeszültség**

A monitort csak a címkén feltüntetett feszültséggel szabad üzemeltetni. Ha nem biztos a rendelkezésre álló feszültséget illetően, lépjen kapcsolatba a kereskedővel vagy a helyi áramszolgáltatóval.

A készüléket hárompólusú földelt dugóval látták el, amelynek harmadik érintkezője a földelő érintkező. Ez a csatlakozó biztonsági okból csak megfelelően földelt konnektorba illik. Amennyiben az Ön konnektora nem fogadja a háromvezetékes dugót, villanyszerelővel cseréltesse ki a megfelelőre, illetve használjon átalakítót a készülék biztonságos földelése érdekében. Ne hatástalanítsa a földelt csatlakozó földelését.

Villámlás esetén, illetve ha a készüléket hosszabb ideig nem használják, húzza ki a készülék elektromos kábelét. Ezzel megvédi a monitort az áramingadozásoktól.

Ne terhelje túl az elosztókat vagy hosszabbítókat. A túlterhelés tüzet vagy áramütést okozhat.

A megfelelő működés érdekében a monitort kizárólag UL minősítéssel rendelkező számítógéppel használja, amely megfelelően konfigurált aljzatokkal rendelkezik és 100 - 240 V~, Min. 5A jelzéssel van ellátva.

A fali konnektor a berendezés közelében legyen és könnyen elérhető legyen.

Kizárólag a csatlakoztatott tápegységgel történő használatra Gyártók: DELTA ELECTRONICS, INC. Típus: ADP-120VH D

### <span id="page-4-0"></span>**Telepítés**

Ne helyezze a monitort labilis kocsira, állványra, konzolra vagy asztalra. Ha a monitor leesik, személyi sérülést okozhat és a termék súlyosan megrongálódhat. Kizárólag a gyártó által ajánlott vagy a termékkel együtt vásárolt kocsit, állványt, háromlábú állványt vagy asztalt használjon. A termék falra szerelésének a gyártó előírásait kell követnie, és a gyártó által ajánlott szerelési kellékeket kell használni. Ha a terméket kocsi segítségével szeretné új helyre vinni, a kocsi mozgatásakor mindig legyen körültekintő.

Semmiféle idegen tárgyat ne dugjon a monitor burkolatán lévő résekbe! Ezzel megrongálhat egyes alkatrészeket, tüzet vagy áramütést okozva. Ne öntsön folyadékot a monitorra.

Ne fektesse a terméket kijelzővel lefelé a padlóra.

Ha a monitort falra vagy polcra szereli, használjon a gyártó által jóváhagyott szerelőkészletet és kövesse a készlet utasításait.

Az alábbi ábrán látható módon hagyjon szabad helyet a monitor körül. Ellenkező esetben az elégtelen légáramlás miatt a monitor túlhevülhet és tüzet vagy sérülést okozhat.

A potenciális sérülés, mint például a panel káváról történő leválásának elkerülése érdekében, győződjön meg arról, hogy a monitor nem dől előre több mint -5 fokkal. Ha meghaladják a maximális, -5 fokos dőlésszöget lefelé, a monitor emiatt bekövetkező sérülését nem fedezi a jótállás.

Lásd az alábbi ábrát a monitor körül ajánlott szellőzési területet illetően, amennyiben a monitort állványra szerelik:

#### **Állványra szerelve**

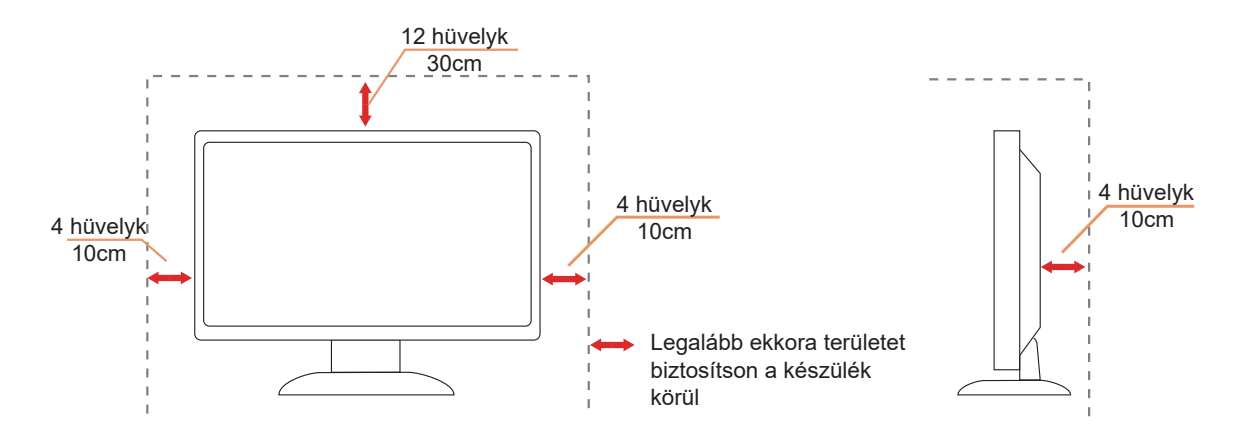

## <span id="page-5-0"></span>**Tisztítás**

**Rendszeresen tisztítsa meg a burkolatot egy vízzel nedvesített, puha kendővel.** 

Általános tisztításhoz tiszta pamut vagy mikroszálas törlőkendőt használjon A kendőnek nedvesnek és majdnem száraznak kell lennie, ne engedjen folyadékot a burkolatba.

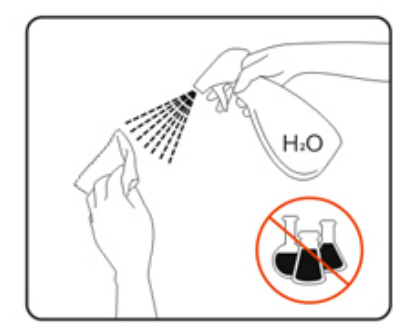

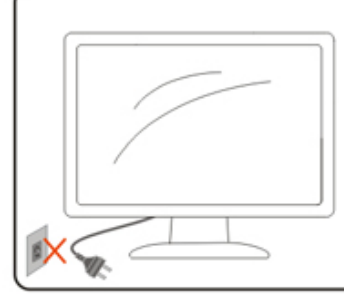

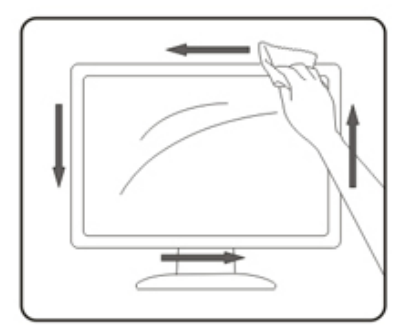

A termék tisztítása előtt húzza ki a tápkábelt.

### <span id="page-6-0"></span>**Egyéb**

<mark>∤ ∖</mark> Ha furcsa hangokat hall a készülék belsejéből, illetve füstöt vagy egyéb szagot érez, AZONNAL húzza ki a tápkábelt és vegye fel a kapcsolatot a szervizközponttal.

Győződjön meg arról, hogy a szellőzőnyílásokat nem takarja el terítő vagy függöny.

**AN** Ne tegye ki az OLED-monitort erős rezgésnek vagy ütődésnek működés közben.

A monitort ne üsse meg vagy ejtse le működés, illetve szállítás közben.

Az OLED-termékek jellemzői alapján nem ajánlott a terméket négy óránál hosszabb ideig folyamatosan használni. Ez a termék számos technológiát alkalmaz az esetleges képállandósulás kiküszöbölésére. A részleteket lásd a "Képernyő karbantartása" című útmutatásokban.

# <span id="page-7-0"></span>**Beállítás**

### **A doboz tartalma**

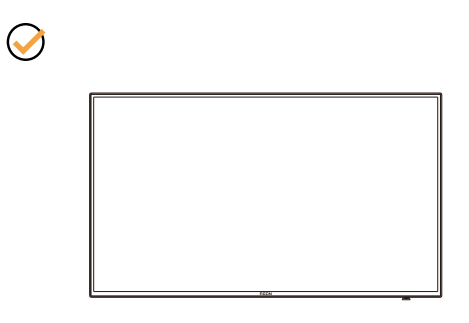

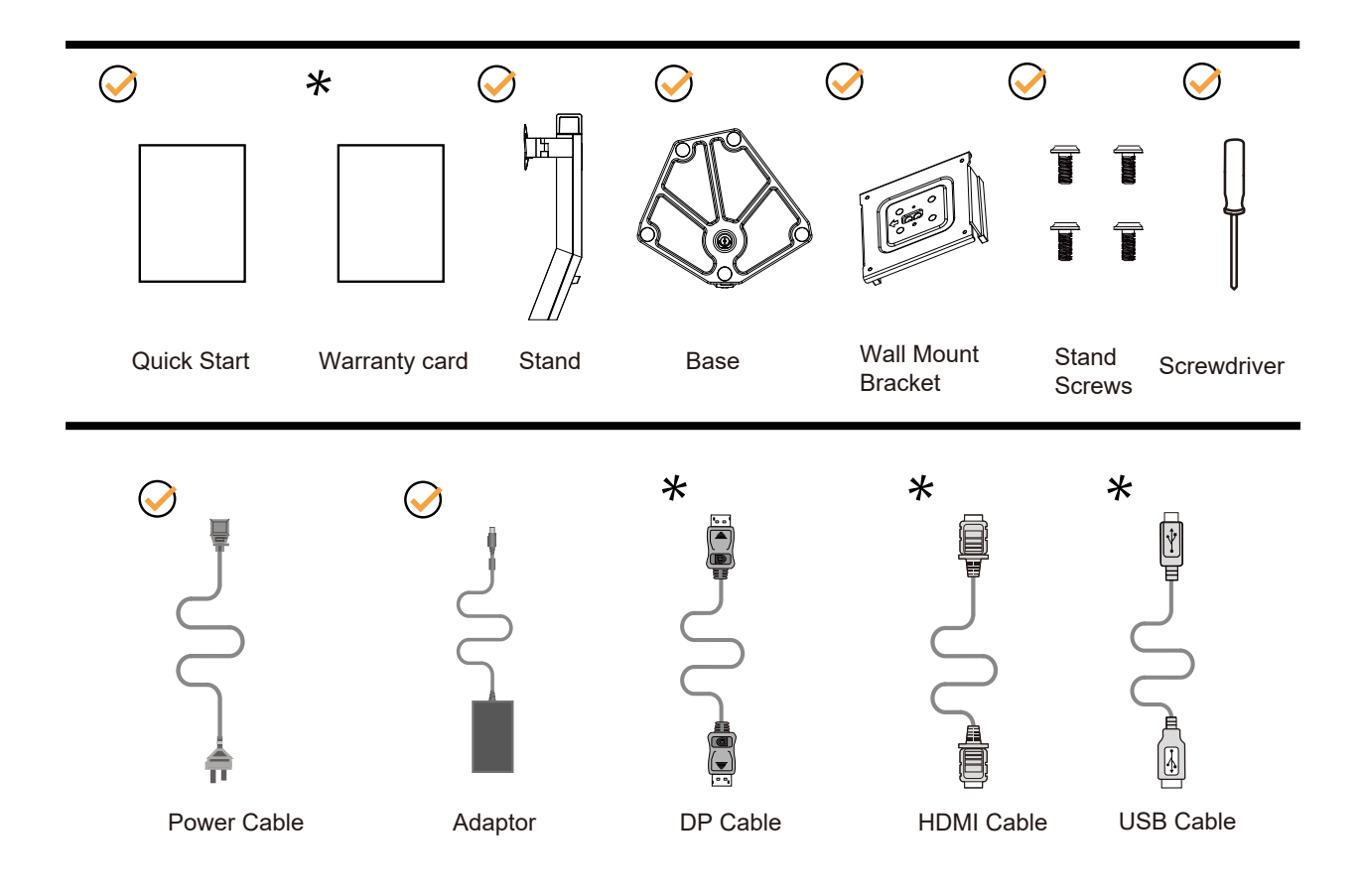

Nincs mellékelve valamennyi jelkábel minden ország és térség esetében. Megerősítésképpen vegye fel a kapcsolatot a helyi kereskedővel vagy az AOC képviseletével.

### <span id="page-8-0"></span>**Az állvány és a talp összeszerelése**

Az alábbi lépések szerint szerelje fel vagy távolítsa el a talpat.

Beállítás:

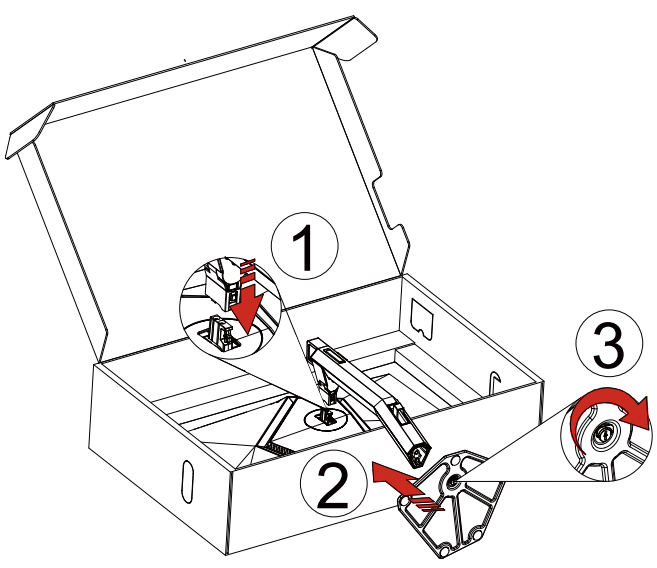

Eltávolítás:

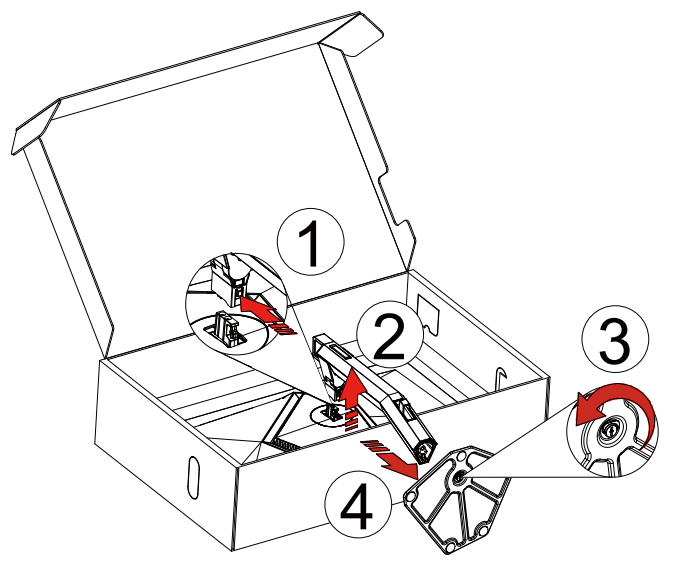

Fali konzol:

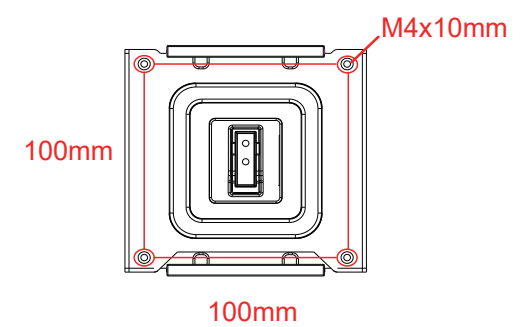

A fali konzol csavarjainak müszaki leírása: M4\*10mm

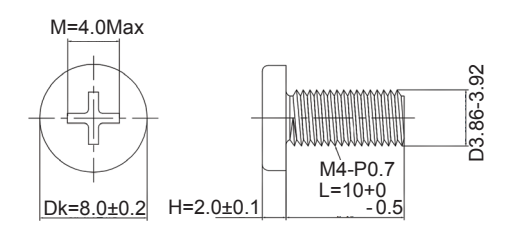

Talphoz való csavar adatai: M6\*13 mm (tényleges menet 5,5 mm)

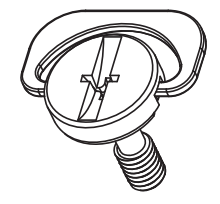

## <span id="page-10-0"></span>**A nézőszög beállítása**

Az optimális nézőszög beállításához tanácsos szemből néznie a monitort, majd saját igyénye szerint beállítania a monitor szögét.

Tartsa a monitor talpát, miközben módosítja a nézőszöget, nehogy felborítsa a monitort. Az alábbiak szerint állíthatja be a monitort:

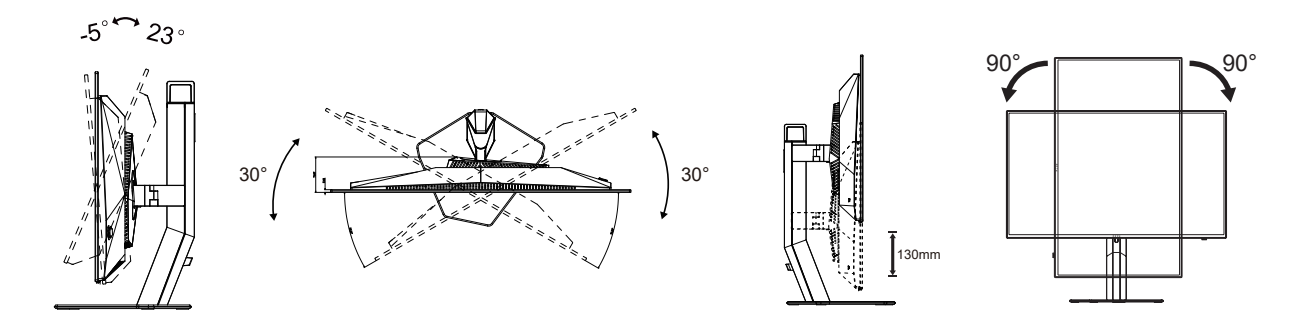

### **WEGJEGYZÉS:**

A monitor nézőszögének állítása közben ne érintse az OLED-panel felületét. Ettől megsérülhet vagy eltörhet az OLEDpanel.

#### **Figyelem:**

- 1. A kijelző potenciális sérülésének, mint például a panel leválásának elkerülése érdekében, győződjön meg arról, hogy a monitor nem dől előre több mint -5 fokkal.
- 2. Ne nyomja meg a kijelzőt, miközben a monitor nézőszögét állítja. Kizárólag a kávánál fogja meg.

## <span id="page-11-0"></span>**A monitor csatlakoztatása**

Kábelcsatlakozók a monitor hátulján

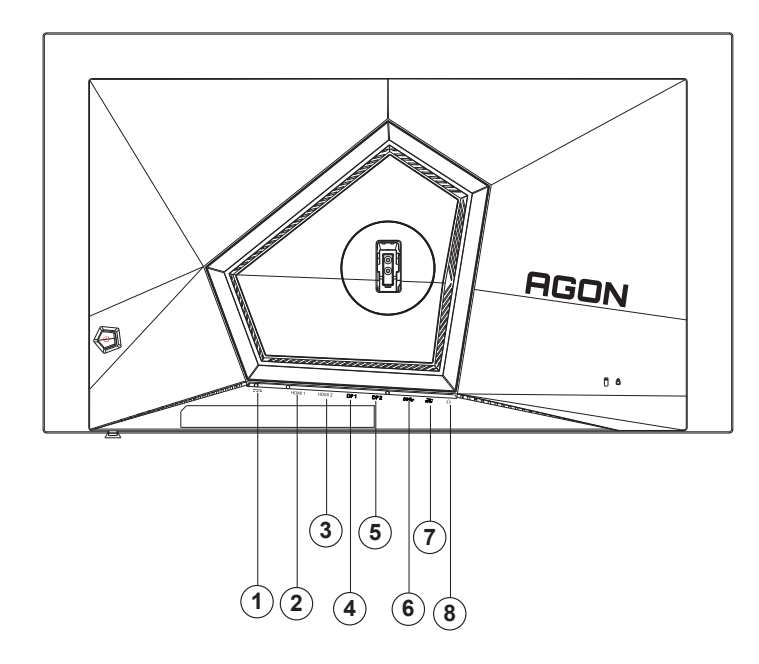

- 1. Bemenet
- 2. HDMI1
- 3. HDMI2
- 4. DP1
- 5. DP2
- 6. USB 3.2 Gen1-s feltöltés
- 7. USB 3.2 Gen1-s letöltés + gyors töltés USB 3.2 Gen1-s letöltés x1
- 8. Fülhallgató

#### **Csatlakoztatás a számítógéphez**

- 1. Csatlakoztassa szorosan a tápkábelt a kijelző hátuljára.
- 2. Kapcsolják ki a számítógépet, és húzzák ki csatlakozóját az áramforrásból.
- 3. Csatlakoztassa a kijelző jelkábelét a számítógép videocsatlakozójához.
- 4. Csatlakoztassa a számítógép és a kijelző hálózati kábelének dugóját egy könnyen elérhető konnektorba.
- 5. Kapcsolja be a számítógépet és a kijelzőt.

Ha a monitor képet jelenít meg, a telepítés kész. Amennyiben nem, olvassa el a Hibaelhárítás című részt. A készülékek védelme érdekében, csatlakoztatás előtt mindig kapcsolja ki a PC-t és OLED-monitort. .

### <span id="page-12-0"></span>**Wall Mounting**

Preparing to Install An Optional Wall Mounting Arm.

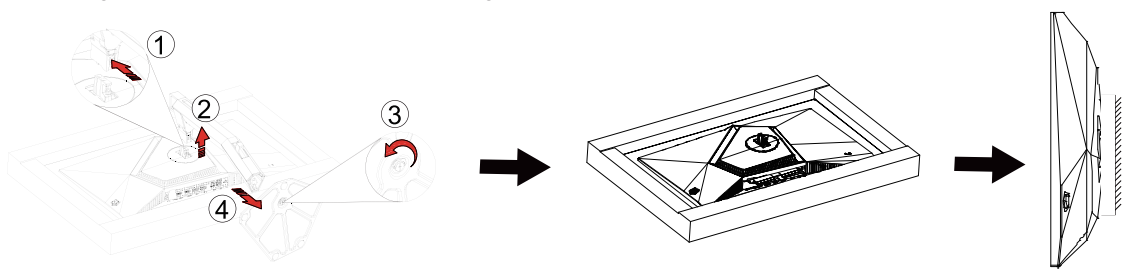

A monitort külön megvásárolható fali konzolra lehet szerelni. Az eljárás megkezdése előtt húzza ki a tápkábelt. Kövesse ezeket a lépéseket:

1.Távolítsa el a talpat.

2.Tartsa be a gyártó utasításait a fali konzol összeszerelésekor.

3.Illessze a fali konzolt a monitor hátuljára. Hozza egy vonalba a konzolon és a monitor hátulján lévő lyukakat.

4.Helyezze be a 4 db csavart a lyukakba és húzza meg őket.

5.Csatlakoztassa újra a kábeleket. Olvassa el a külön rendelhető fali konzol használati utasítását a falra szerelést illetően.

Megjegyzés : A VESA szerelő csavarlyukak nem elérhetők minden típus esetében. Kérjük érdeklődjön a forgalmazónál vagy az AOC hivatalos osztályán.

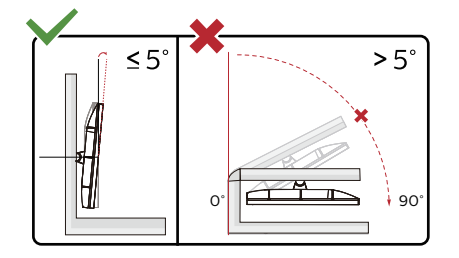

\* A megjelenítő kialakítása eltérhet az illusztráción szereplőktől.

#### **Figyelem**:

- 1. A kijelző potenciális sérülésének, mint például a panel leválásának elkerülése érdekében, győződjön meg arról, hogy a monitor nem dől előre több mint -5 fokkal.
- 2. Ne nyomja meg a kijelzőt, miközben a monitor nézőszögét állítja. Kizárólag a kávánál fogja meg.

## <span id="page-13-0"></span>**G-SYNC-kompatibilis funkció**

- 1. Az G-Sync-kompatibilis funkció DP/HDMI-vel működik
- 2. Ahhoz, hogy a G-SYNC segítségével tökéletes játékélményt élvezhessen, külön NVIDIA GPU-kártyát kell vásárolnia, amely támogatja a G-SYNC-et.

#### **G-sync rendszerkövetelmények**

G-SYNC monitorhoz csatlakoztatott asztali számítógép: Támogatott videokártyák: A G-SYNC használatához NVIDIA GeForce® GTX 650 Ti BOOST vagy újabb videokártya szükséges. Illesztőprogram: R340.52 vagy újabb Operációs rendszer: Windows 10 Windows 8.1 Windows 7 Rendszerkövetelmények: A GPU-nak DisplayPort 1.2 támogatással kell rendelkeznie.

g-SYNC monitorhoz csatlakoztatottNotebook számítógép: Kompatibilis videokártyák: NVIDIA GeForce® GTX 980M, GTX 970M, GTX 965M GPU vagy magasabb szintű videokártyák Illesztőprogram: R340.52 vagy újabb Operációs rendszer: Windows 10 Windows 8.1 Windows 7 Rendszerkövetelmények: Támogatnia kell a közvetlenül a GPU-ról vezérelt DisplayPort 1.2-t.

Az NVIDIA G-SYNC-ről további információkért látogasson el a https://www.nvidia.cn/ weboldalra.

## <span id="page-14-0"></span>**HDR**

A HDR10 formátumú bemeneti jelekkel kompatibilis.

A kijelző automatikusan aktiválhatja a

HDR funkciót, ha a lejátszó és a tartalom kompatibilis. Kérjük, vegye fel a kapcsolatot az eszköz gyártójával és a tartalomszolgáltatóval az eszköze és a tartalom kompatibilitására vonatkozó tudnivalókat illetően. Kérjük, válassza ki a "KI" lehetőséget a HDR funkcióhoz, amikor nincs szüksége az automatikus aktiválási funkcióra.

#### **Megjegyzés:**

- 1. A 3840×2160@50Hz/60Hz felbontás csak olyan eszközökön érhető el, mint az UHD-lejátszók vagy az Xbox/PS.
- 2. Megjelenítési beállítások:
- a. Lépjen a "Megjelenítési beállítások" menüpontba és válassza ki a felbontást 2560x1440 képpont, és HDR bekapcsolva.
- b. Módosítsa a felbontást 2560x1440 képpont (ha elérhető) a legjobb HDR-effektusok eléréséhez.

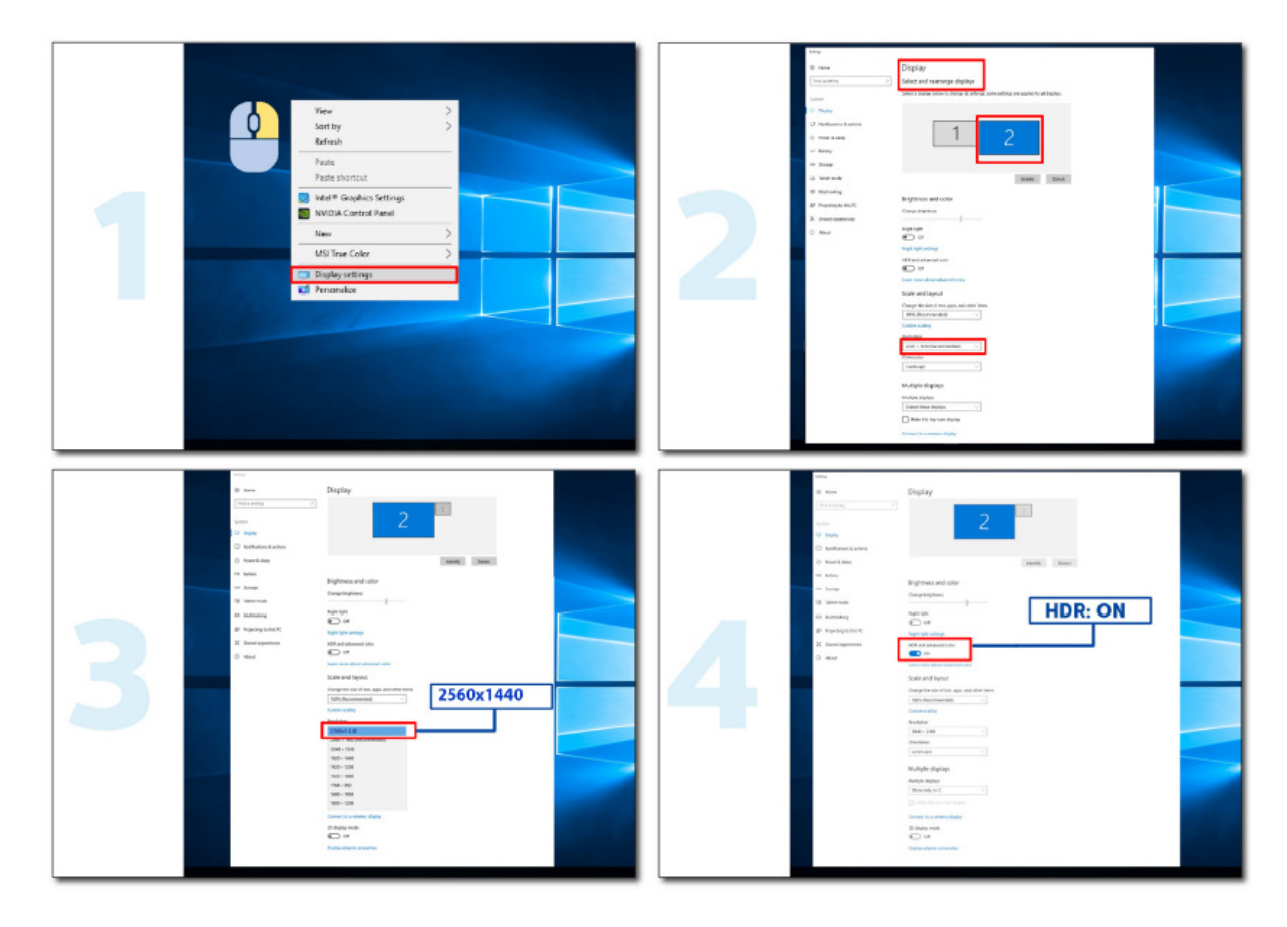

## <span id="page-15-0"></span>**A képernyő karbantartása**

Az OLED-termék jellemzői alapján a képernyő karbantartását az alábbi követelményeknek megfelelően kell elvégezni, hogy csökkentse a képállandósulás kialakulásának kockázatát.

A garancia nem terjed ki az alábbi utasítások be nem tartásából eredő károkra.

#### **• Az állókép megjelenítését lehetőség szerint kerülni kell.**

Az állókép olyan képre utal, amely hosszú ideig a képernyőn marad.

Az állókép az OLED képernyő maradandó károsodását okozhatja, képmaradványok jelennek meg, ami az OLED képernyő jellemzője.

A következő használati javaslatokat kell betartani:

1. Ne jelenítsen meg állóképet hosszú ideig teljes képernyőn vagy a képernyő egy részén, mert ez a képernyőn képmaradványokhoz vezet. A probléma elkerülése érdekében állókép megjelenítésekor csökkentse megfelelően a képernyő fényerejét és kontrasztját.

2. Egy 4:3-as műsor hosszú ideig tartó nézése esetén a képernyő bal és jobb oldalán, valamint a kép szélén eltérő jelek maradnak, ezért kérjük, ne használja ezt az üzemmódot sokáig.

3. Amikor csak lehetséges, nézzen egy videót teljes képernyőn, ne kis ablakban a képernyőn (például egy videót egy internetes böngészőoldalon).

4. Ne helyezzen címkéket vagy matricákat a képernyőre, hogy csökkentse a képernyő károsodásának vagy a képmaradványoknak a lehetőségét.

#### **• Nem ajánlott a terméket négy óránál hosszabb ideig folyamatosan használni.**

**Ez a termék számos technológiát alkalmaz a lehetséges képvisszamaradás kiküszöbölésére. Erősen ajánlott az előre beállított értékek használata és a funkciók "bekapcsolva" tartása, hogy elkerülje a képmaradványokat az OLED képernyőn, és fenntartsa az OLED kijelző legjobb kihasználását.**

#### **• LEA (Logo Extraction Algorithm) (A helyi képállandósulás megakadályozása)**

A képállandósulás kockázatának csökkentése érdekében ajánlott a LEA funkció engedélyezése.

A funkció engedélyezése után a képernyő automatikusan szűkül, hogy rögzítse a kijelzőterület fényerejét, így csökkentve az esetleges képállandósulást.

Ez a funkció alapértelmezés szerint "On" (Bekapcsolt) helyzetbe van állítva, és az OSD-menüben állítható be.

#### **• TPC (Temporal Peak Luminance Control) (Időbeli csúcsfényerősség-szabályozás)**

A képállandósulás kockázatának csökkentése érdekében a képernyő fénysűrűsége automatikusan nagymértékben csökken, ha egy állóképet hosszú ideig jelenít meg, így elkerülhető az esetleges képállandósulás. Ez a funkció alapértelmezés szerint "On" (Bekapcsolt) helyzetbe van állítva és nem lehet letiltani.

#### **• Orbit (Képeltolás)**

A képállandósulás kockázatának csökkentése érdekében ajánlott az Orbit funkció engedélyezése.

E funkció bekapcsolása után a kép képpontjai másodpercenként egyszer körkörösen mozognak egy "日" kínai írásjel alakú pályán. A mozgás amplitúdója a beállításokon alapul. A mozgatott karakter oldalra vágható. Ha a "Strongest" (Legerősebb) van kiválasztva, a képállandósulás valószínűsége a legkisebb, de az esetleges oldalvágás lehet a legjelentősebb. Ha az "Off" (Ki) van kiválasztva, a kép visszatér az optimális pozícióba.

Ez a funkció alapértelmezés szerint "On" (Bekapcsolt) (Gyenge) helyzetbe van állítva, és az OSD-menüben állítható be.

#### **• CPC (Convex Power Control) (Konvex teljesítményszabályozás)**

A képállandósulás kockázatának csökkentése érdekében ez a funkció automatikusan képes beállítani a teljesítményerősítést a különböző képekhez. A teljesítményszabályozás egy konvex matematikai modellt követ, amely középen magas, kétoldalt pedig alacsony, így csökkentve az esetleges képállandósulást. Ez a funkció alapértelmezés szerint "On" (Bekapcsolt) helyzetbe van állítva és nem lehet letiltani.

#### **• LBC (Local Brightness Control) (Helyi fényerőszabályozás)**

A képállandósulás kockázatának csökkentése érdekében egy terület fényereje automatikusan csökken, ha a terület

összesített átlagos fényereje túl magas, hogy megakadályozza a terület fényes hatásának csökkenését, és ezáltal elkerülje az esetleges képállandósulást.

Ez a funkció alapértelmezés szerint "On" (Bekapcsolt) helyzetbe van állítva és nem lehet letiltani.

#### **• JB (Képernyő kompenzáció és korrekció/OFF RS (Off Real slow) (Valódi lassúság kikapcsolása) (A képállandósulás megakadályozása)**

Az OLED-panel jellemzői alapján a képállandósulás hajlamos megjelenni a különböző színekkel vagy fényerővel tagolt állókép hosszú ideig történő megjelenítése esetén.

Az esetlegesen keletkezett képmaradványok eltávolítása érdekében javasolt a képernyőkompenzációs korrekció és a képmaradványok eltávolítása funkciókat rendszeresen vagy időről időre futtatni az ideális megtekintés érdekében.

Ezt a funkciót a következő módokon futtathatja:

• Az OSD-menüben manuálisan kapcsolja be a képmaradványok eltávolítása funkciót, és válassza az "Igen" lehetőséget a menü parancssorának megfelelően.

• A monitor összesített működése után 4 óránként automatikusan felugrik egy figyelmeztető üzenet, amely a képernyő karbantartására szólítja fel a felhasználót, és javasoljuk, hogy válassza az "Igen" lehetőséget. Ha a "Nem" lehetőséget választja, a parancssor minden órában megjelenik, miután a monitor 24 órán keresztül futott, amíg a felhasználó nem választja az "Igen" lehetőséget.

• A monitorminden 4 óra összesített működése után a képernyőkompenzációs korrekció és a képmaradványok eltávolítása automatikusan lefut, miután a gombot kikapcsolták vagy 2 órán át készenléti állapotba került.

A monitor először automatikusan lefuttatja a képernyőkompenzációs korrekciót, majd a képmaradványok eltávolítását. Amikor a képernyőkompenzációs korrekciót futtatja, kérjük, tartsa bekapcsolva a készüléket, ne működtesse a gombot, és a működésjelző fehéren villogni fog (3 másodpercig be/ 3 másodpercig ki), ami körülbelül 30 másodpercig tart. Ezt követően a monitor folytatja a képmaradványok eltávolítását.

A képmaradványok eltávolításának teljes folyamata körülbelül 10 percet vesz igénybe. Kérjük, tartsa bekapcsolva a készüléket, ne működtesse a gombot, és a működésjelző fehéren villog (1 másodpercig be/1 másodpercig ki). Ha befejezte, a működésjelző kialszik vagy narancssárgára vált, és a monitor kikapcsolt vagy készenléti állapotba kerül.

Működés közben, ha megnyomják a főkapcsoló gombot a monitor bekapcsolásához, a működési folyamat megszakad, és a képernyő visszaáll, ami még körülbelül 5 másodpercet vesz igénybe. A monitor készenléti állapotban automatikusan futtatja a képernyőkompenzációs korrekció és a képmaradványok eltávolítása funkciókat, amelyek nem szakadnak meg. Az OSD-menü "Egyéb" részében ellenőrizheti, hogy hányszor futott le a képmaradványok eltávolítása funkció.

# <span id="page-17-0"></span>**Beállítás**

### **Gyorsgombok**

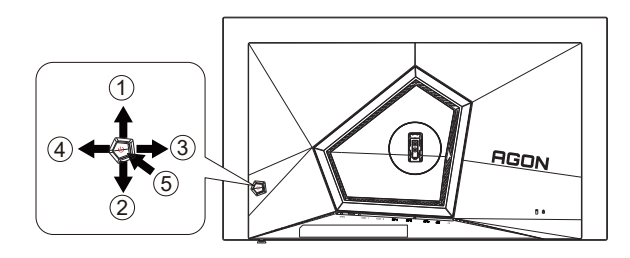

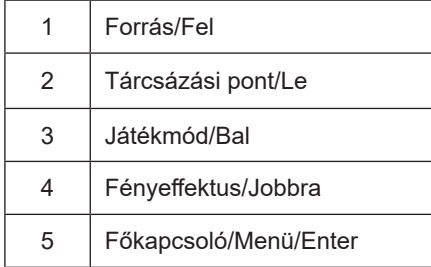

#### **Főkapcsoló/Menü/Enter**

Nyomja meg a Főkapcsoló gombot a monitor bekapcsolásához.

Ha nem látható az OSD, nyomja meg az OSD megjelenítéséhez vagy a kiválasztott elem megerősítéséhez. Nyomja meg körülbelül 2 másodpercig a monitor kikapcsolásához.

#### **Tárcsázási pont**

Ha nem áll rendelkezésre képernyőn megjelenő (OSD) menü, nyomja meg a Dial Point (Tárcsázási pont) gombot a tárcsázási pont megjelenítéséhez vagy elrejtéséhez.

#### **Játékmód/Bal**

Ha nem áll rendelkezésre OSD-menü, nyomja meg a "Bal" gombot a játékmód funkció megnyitásához, majd a "Bal" vagy "Jobb" gomb megnyomásával kiválaszthatja a kívánt játékmódot (FPS, RTS, Autóverseny, 1. játékos, 2. játékos vagy 3. játékos) a különböző játéktípusok alapján.

#### **Fényeffektus/Jobbra**

Ha nem áll rendelkezésre OSD, nyomja meg a "jobb" gombot a Fényeffektus funkció aktiválásához.

#### **Forrás/Fel**

Amikor az OSD-menü be van zárva, nyomja meg a Source (Forrás) gombot, ami Forrásválasztó gyorsgombként fog működni.

### <span id="page-18-0"></span>**OSD billentyű-útmutató (menü)**

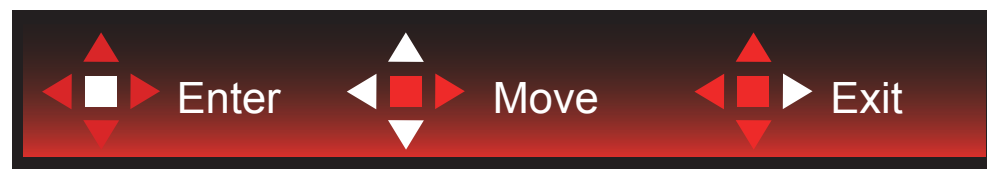

Enter: Az Enter billentyűvel az OSD következő szintjére navigálhat Mozgatás: A Balra/Fel/Le billentyűvel az OSD-kijelölést mozgathatja Kilépés: A Fel billentyűvel kiléphet az OSD-menüből

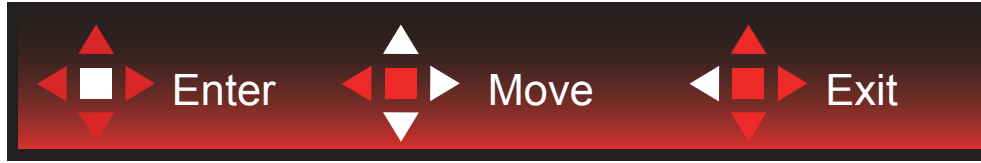

Enter: Az Enter billentyűvel az OSD következő szintjére navigálhat Mozgatás: A Jobbra/Fel/Le billentyűvel az OSD-kijelölést mozgathatja Kilépés: A Fel billentyűvel kiléphet az OSD-menüből

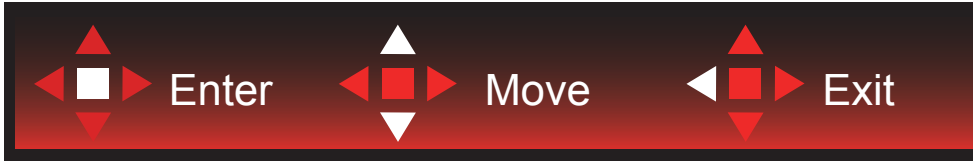

Enter: Az Enter billentyűvel az OSD következő szintjére navigálhat Mozgatás: A Fel/Le billentyűvel az OSD-kijelölést mozgathatja Kilépés: A Fel billentyűvel kiléphet az OSD-menüből

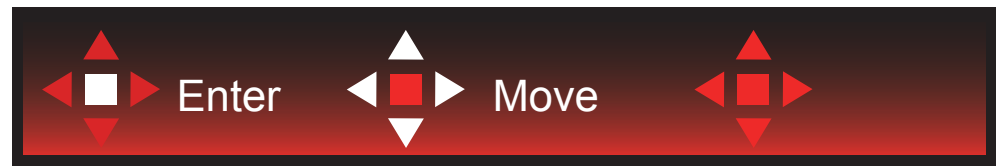

Mozgatás: A Bal/Jobb/Fel/Le billentyűvel az OSD-kijelölést mozgathatja

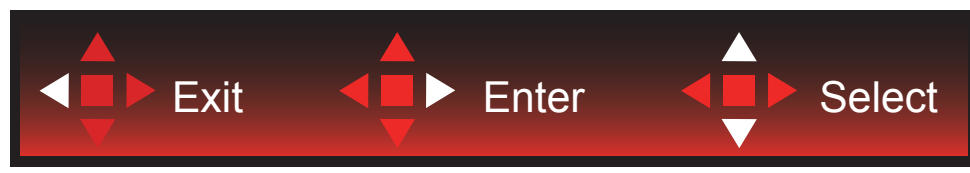

Kilépés: A Bal billentyűvel visszaléphet az OSD-menüben az előző OSD-szintre Enter: A Jobb billentyűvel az OSD-menü következő szintjére navigálhat Kiválasztás: A Fel/Le billentyűvel az OSD-kijelölést mozgathatja

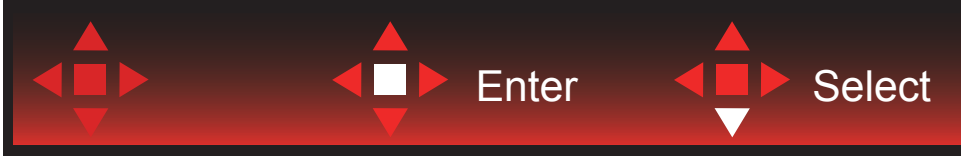

Enter: Az Enter billentyűvel aktiválhatja az OSD-beállítást, és visszatérhet az előző OSD-szintre Kiválasztás: A Le billentyűvel módosíthatja az OSD-beállítást

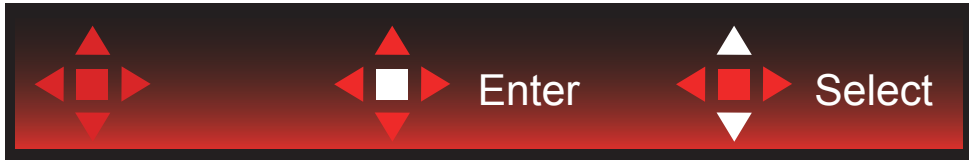

Kiválasztás: A Fel/Le billentyűvel módosíthatja az OSD-beállítást

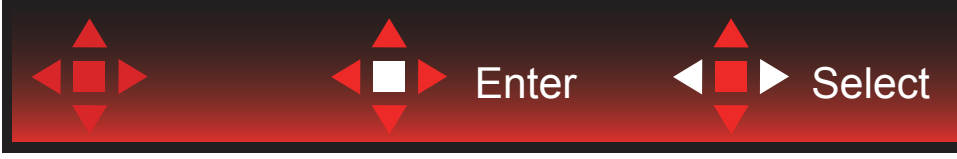

Enter: Az Enter billentyűvel visszaléphet az OSD-menüben az előző OSD-szintre Kiválasztás: A Bal/Jobb billentyűvel módosíthatja az OSD-beállítást

## <span id="page-20-0"></span>**OSD Setting (OSD beállítás)**

**Alapvető és egyszerű utasítások a vezérlőgombokon.**

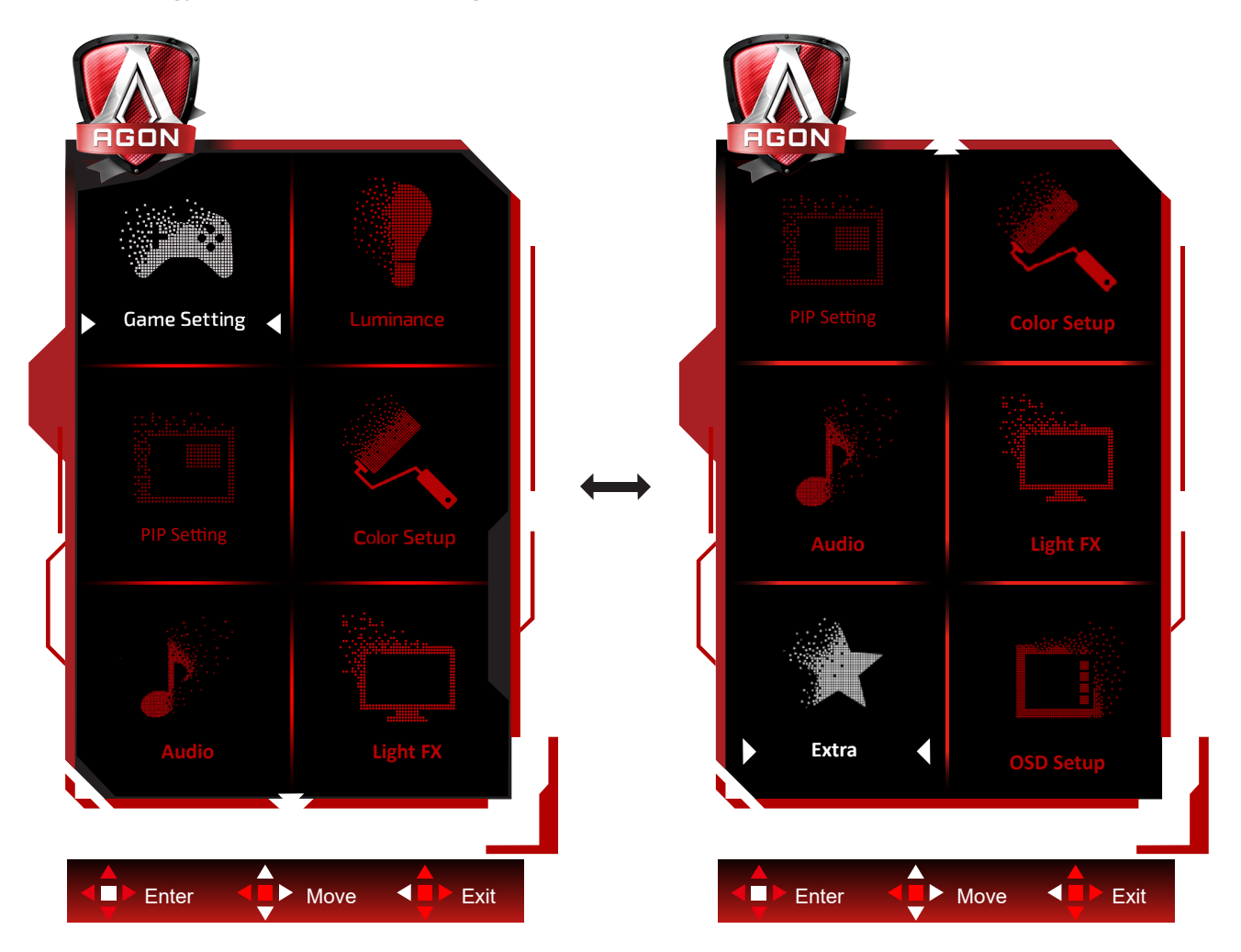

- 1). Nyomja meg a MENÜ gombot az OSD ablak aktiválásához.
- 2). Kövesse a billentyű-útmutatót az OSD-beállíások mozgatásához vagy kiválasztásához (módosításához).
- 3). OSD lezárás/kioldás funkció: Az OSD lezárásához vagy kioldásához nyomja meg és tartsa lenyomva a Le gombot 10 másodpercoig, amikor az OSD funkció nem aktív.

#### **Megjegyzés:**

- 1). Ha a termék csak egy jelbemenettel rendelkezik, a "Bemenetválasztás" elem le van tiltva.
- 2). ECO módok (a Nomál mód kivételével), DCR és DCB mód a négy állapot közül csak egy létezhet.

### <span id="page-21-0"></span>**Game Setting (Játékbeállítás)**

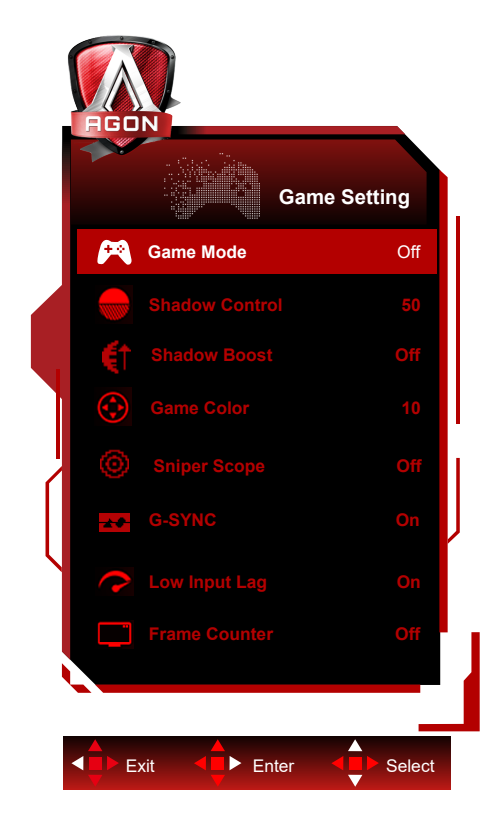

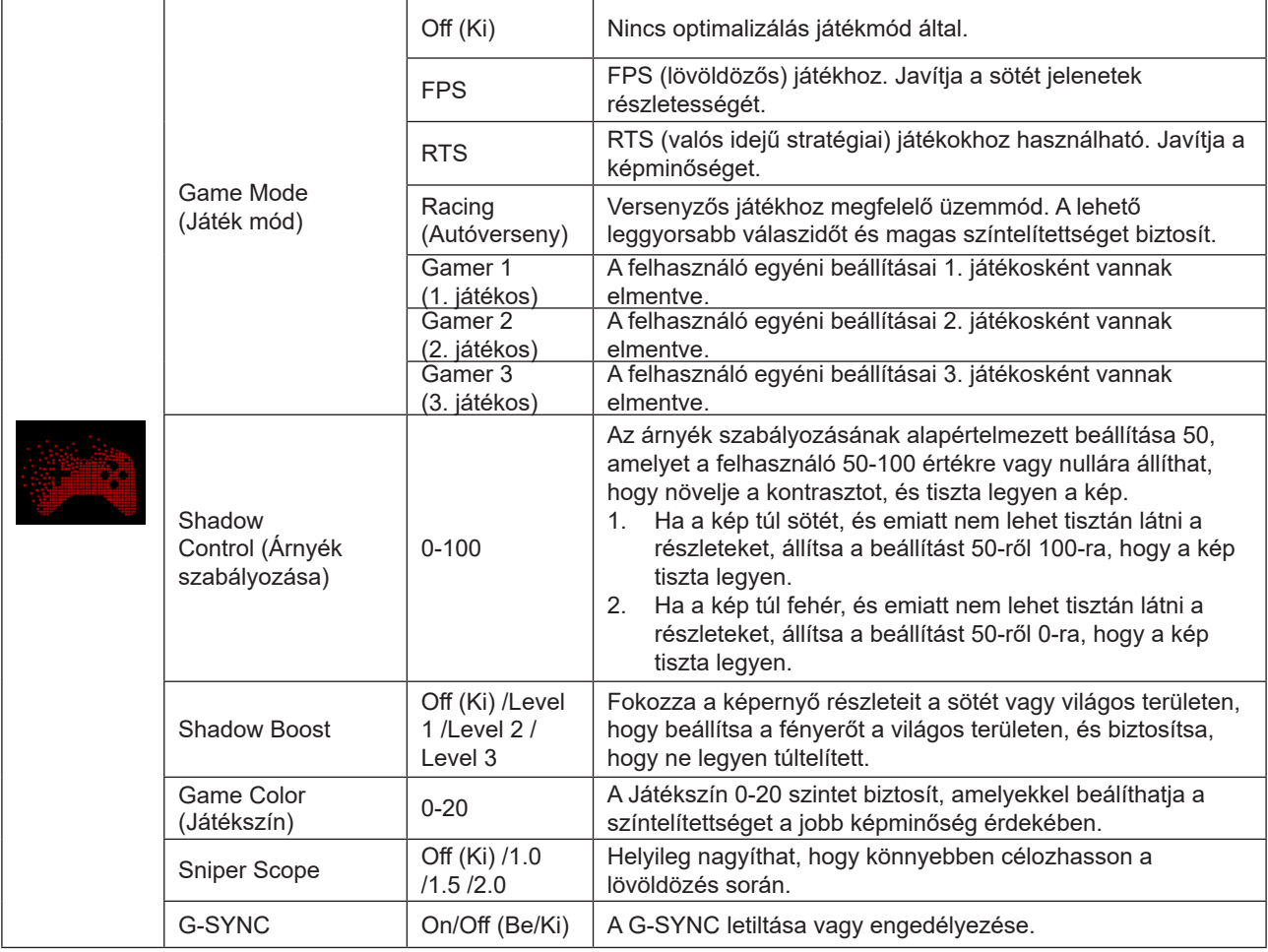

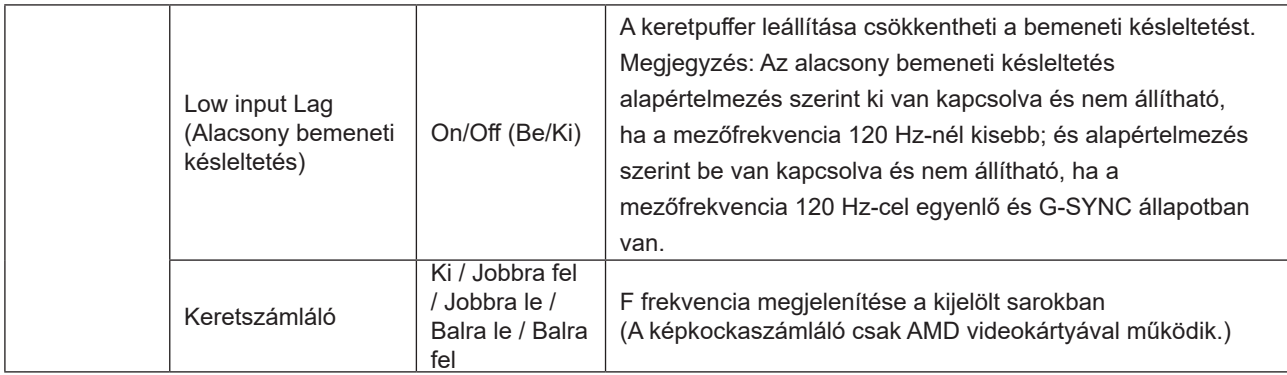

#### **Megjegyzés:**

.

Ha a "HDR mód"/"HDR" az "Képbeállítás"/ "HDR" alatt bekapcsolt állapotban van, a "Luminance (Fényesség)" , a "Árnyékvezérlés" és a "Játék szín" nem állítható be.

Ha a Színbeállítások alatt a Színtér sRGB vagy DCI-P3 értékre van állítva, a Játékmód, a Sötétmező-szabályozás és a Játéktónus elemek nem állíthatók.

### <span id="page-23-0"></span>**Luminance (Fényesség)**

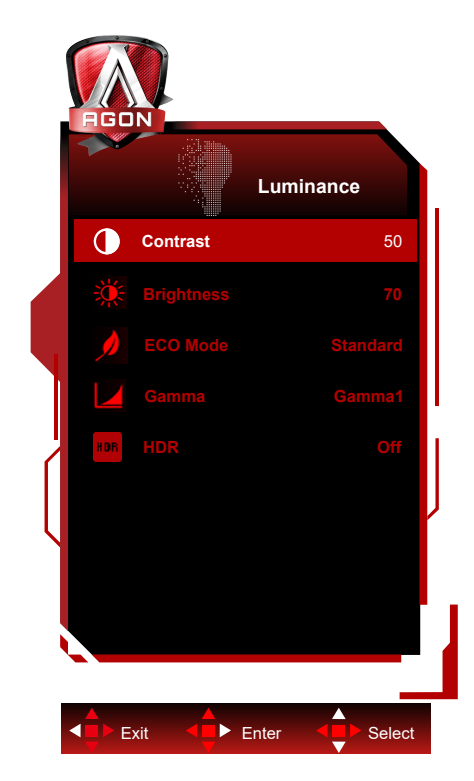

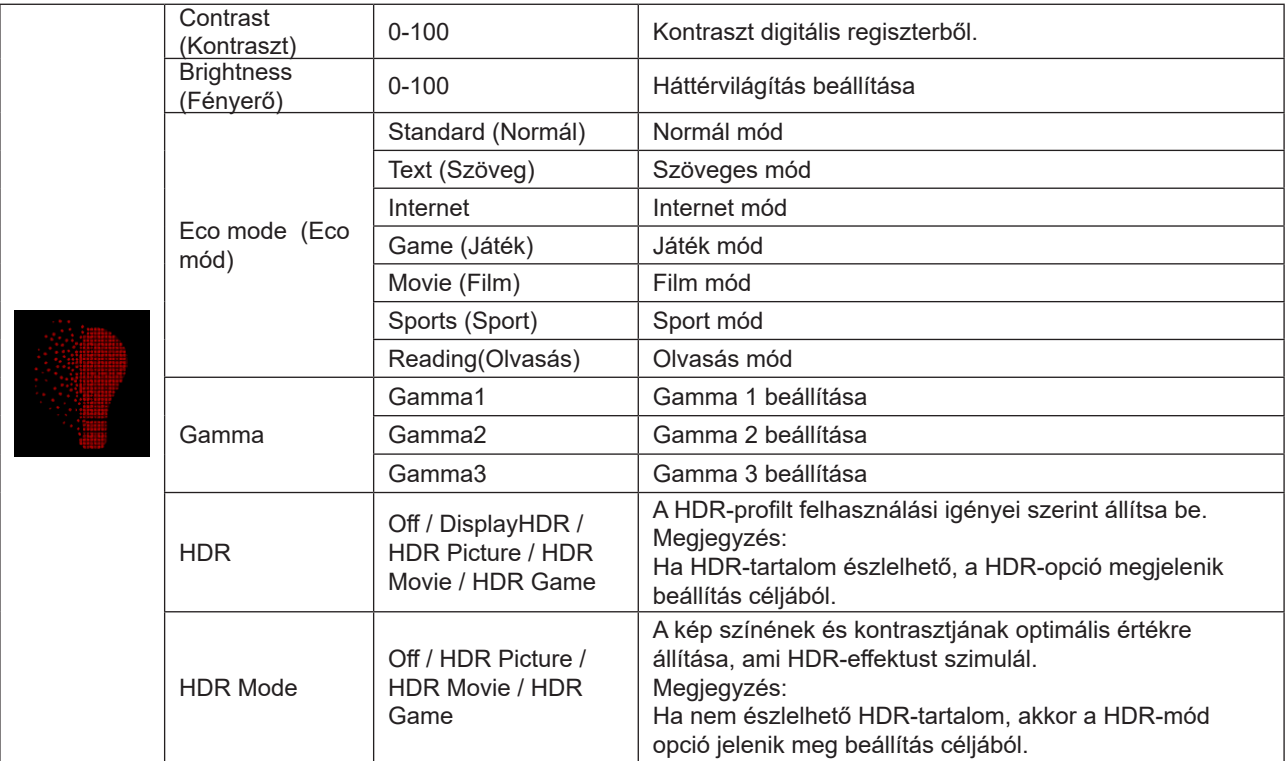

#### **Megjegyzés:**

Ha a "HDR mód" az "Luminance (Fényesség)" alatt bekapcsolt állapotban van, a "Kontraszt" , az "ECO mód" és a "Gamma" nem állítható be.

Ha a "HDR" az "Luminance (Fényesség)" alatt bekapcsolt állapotban van, a "Luminance (Fényesség)" alatt egyik tétel se állítható be.

Ha a Színbeállítások alatt a Színtér sRGB vagy DCI-P3 értékre van állítva, a Kontraszt, a Fényerő jelenetmód, a Gammma és a HDR/HDR mód elemek nem állíthatók.

### <span id="page-24-0"></span>**PIP Setting (PIP beállítás)**

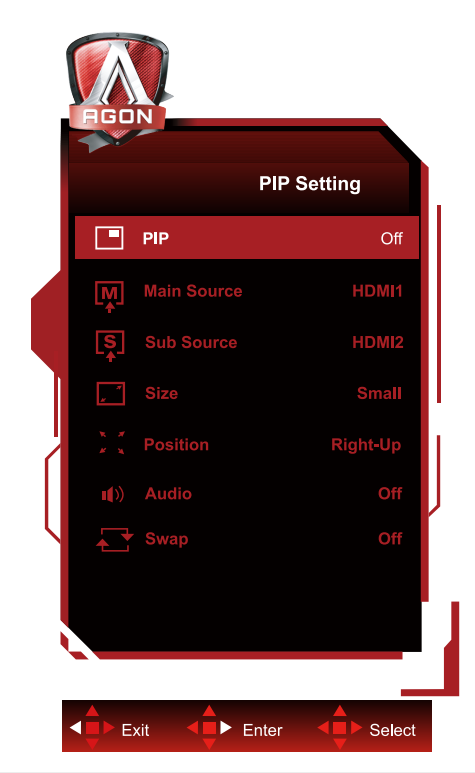

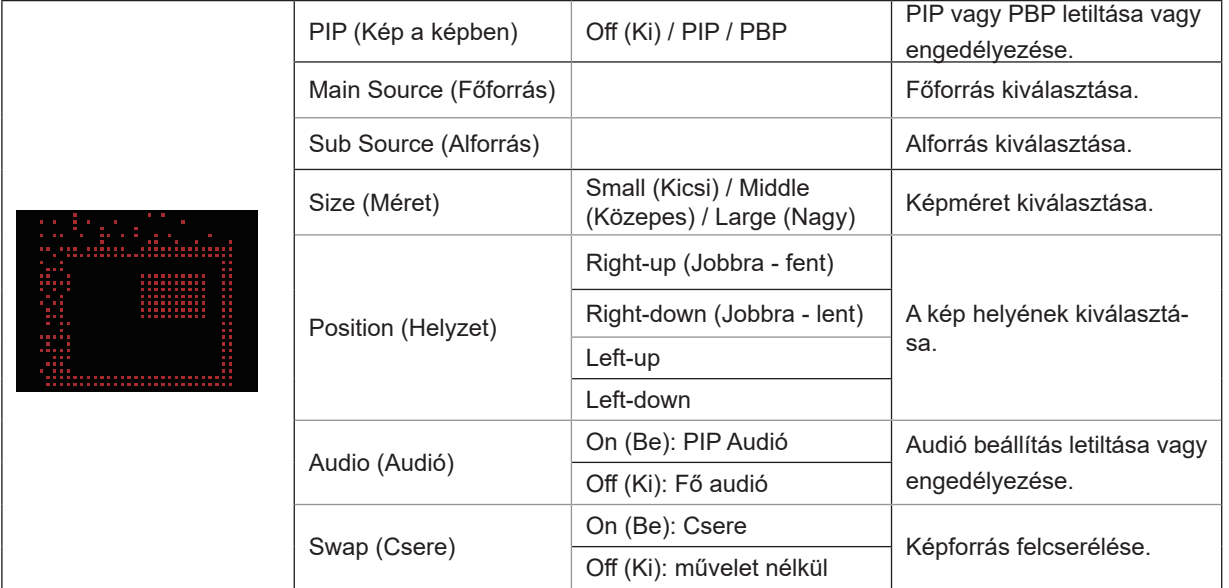

#### **Megjegyzés:**

1) Ha a "HDR" a "Fényerő" alatt nem kikapcsolt állapotra van állítva, a "PIP Setting" alatti összes elem nem állítható be. 2) Ha a PIP/PBP engedélyezve van, az OSD-menü egyes színnel kapcsolatos beállításai csak a főképernyőre érvényesek, míg az alképernyő nem támogatott. Ezért a főképernyő és az alképernyő színei eltérhetnek.

3) A kívánt megjelenítési hatás elérése érdekében állítsa a bemeneti jel felbontását 1280X1440@60Hz-re PBP esetén. 4) Ha a PBP/PIP engedélyezve van, a főképernyő/alképernyő bemeneti forrás kompatibilitása a következő táblázatban látható:

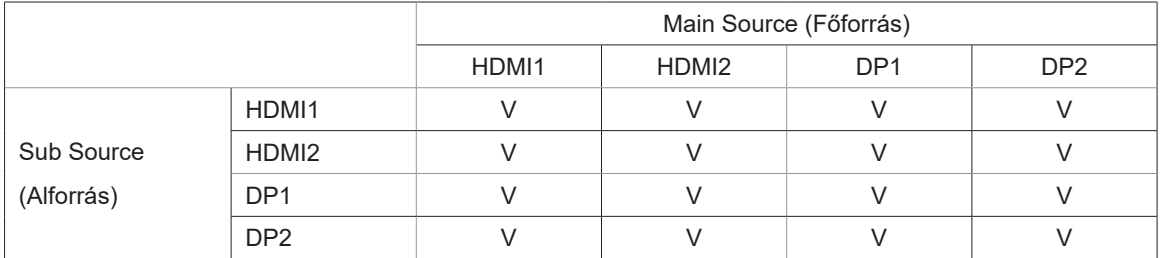

### <span id="page-25-0"></span>**Color Setup (Színbeállítás)**

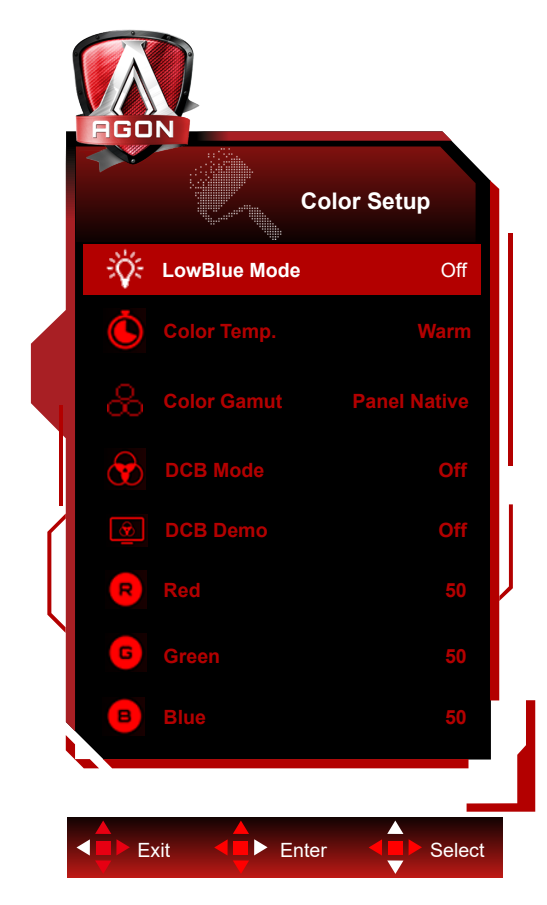

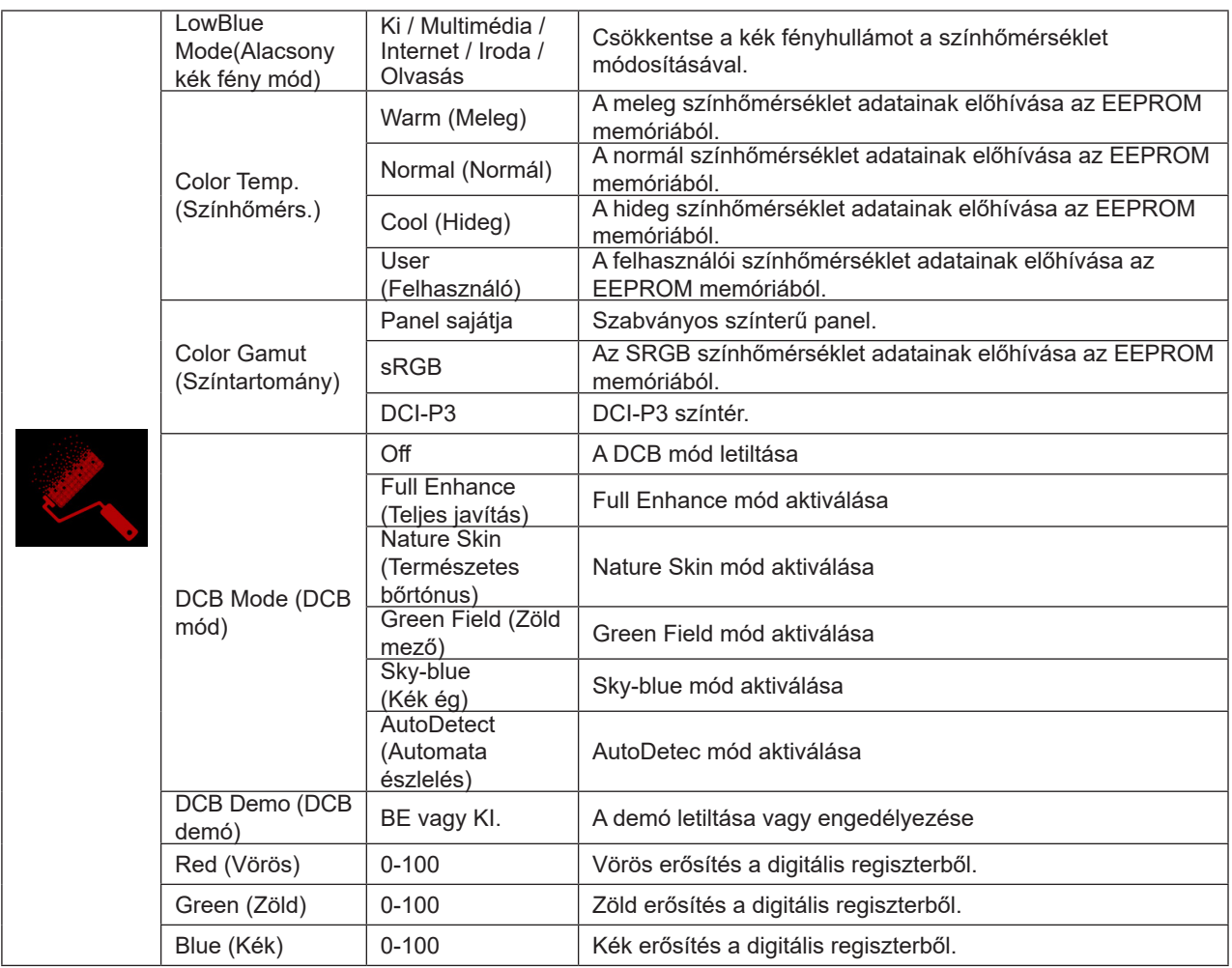

#### <span id="page-26-0"></span>**Megjegyzés:**

Ha a "HDR-mód" vagy a "HDR" bekapcsolt állapotban van az "Luminance (Fényesség)" alatt, a "Színbeállítás" alatt egyik tétel se állítható be.

Ha a Színtér sRGB vagy DCI-P3 értékre van állítva, a Színbeállítások alatt található összes többi elem nem állítható.

#### **Audio**

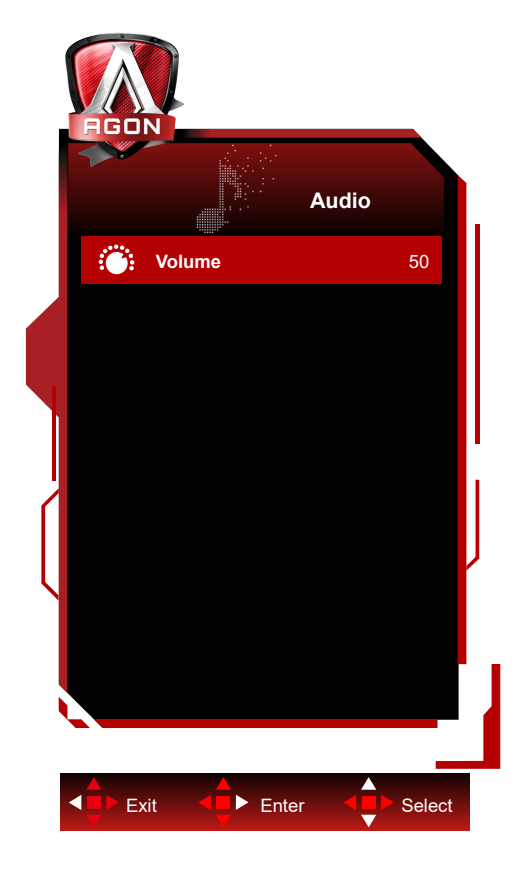

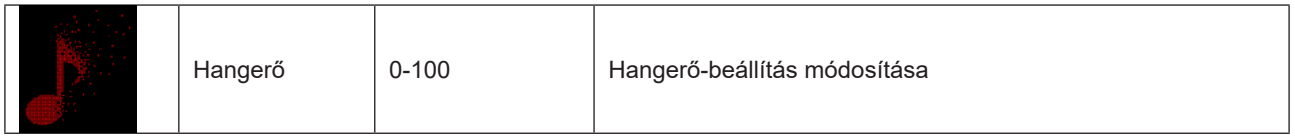

### <span id="page-27-0"></span>**Light FX (Fényeffektus**)

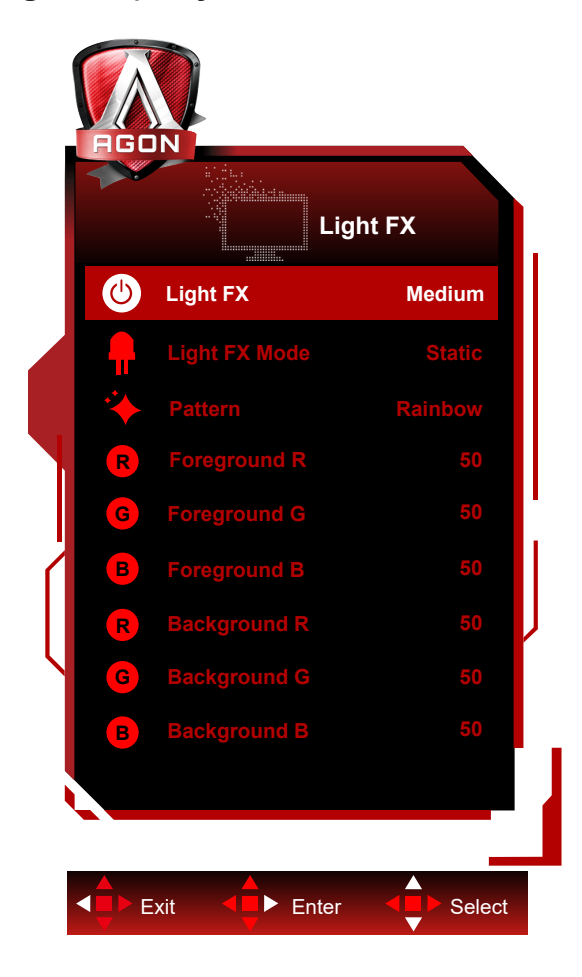

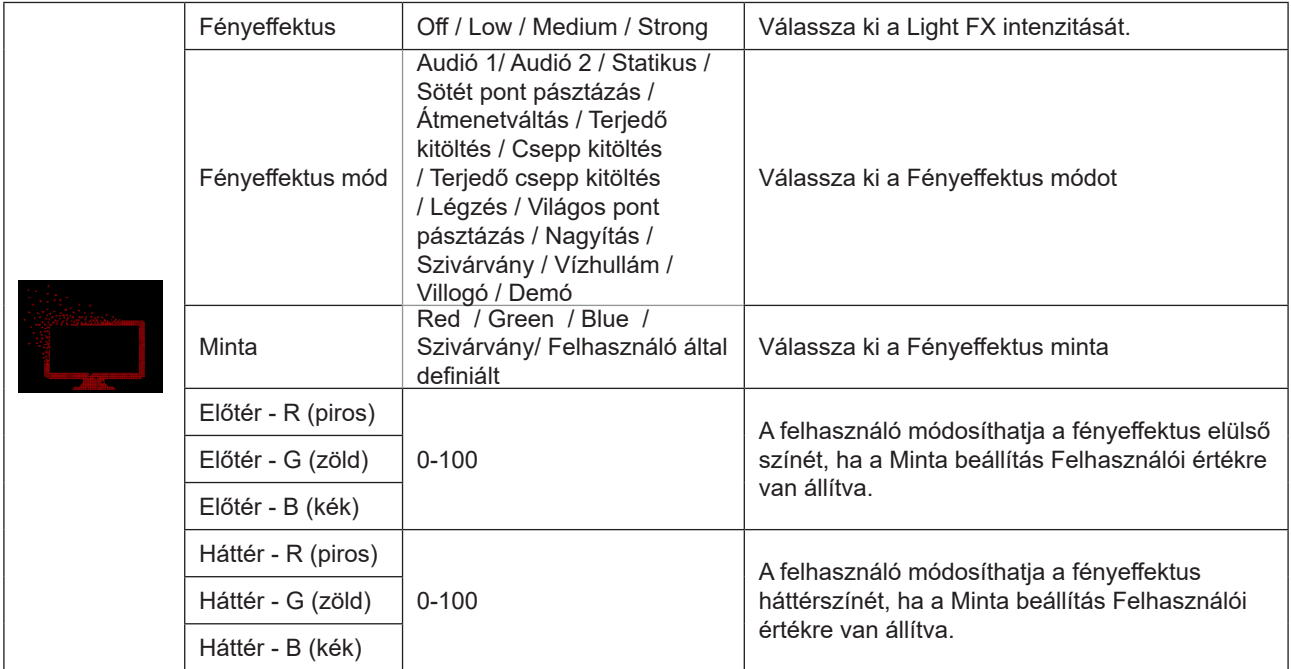

### <span id="page-28-0"></span>**Extra**

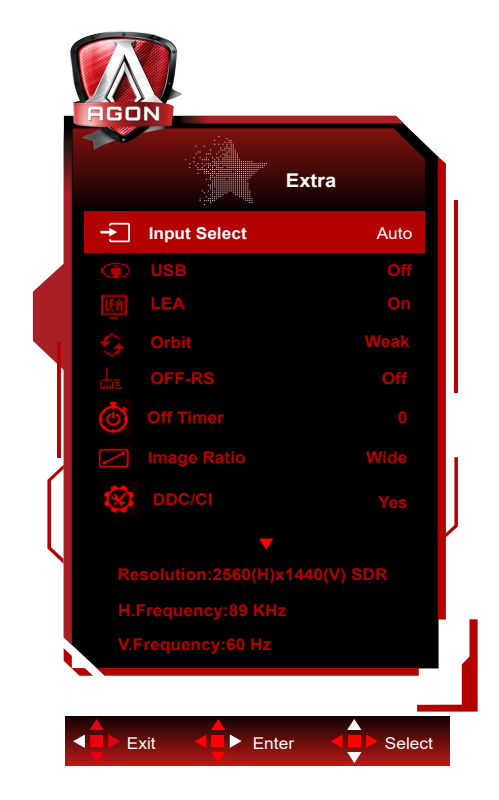

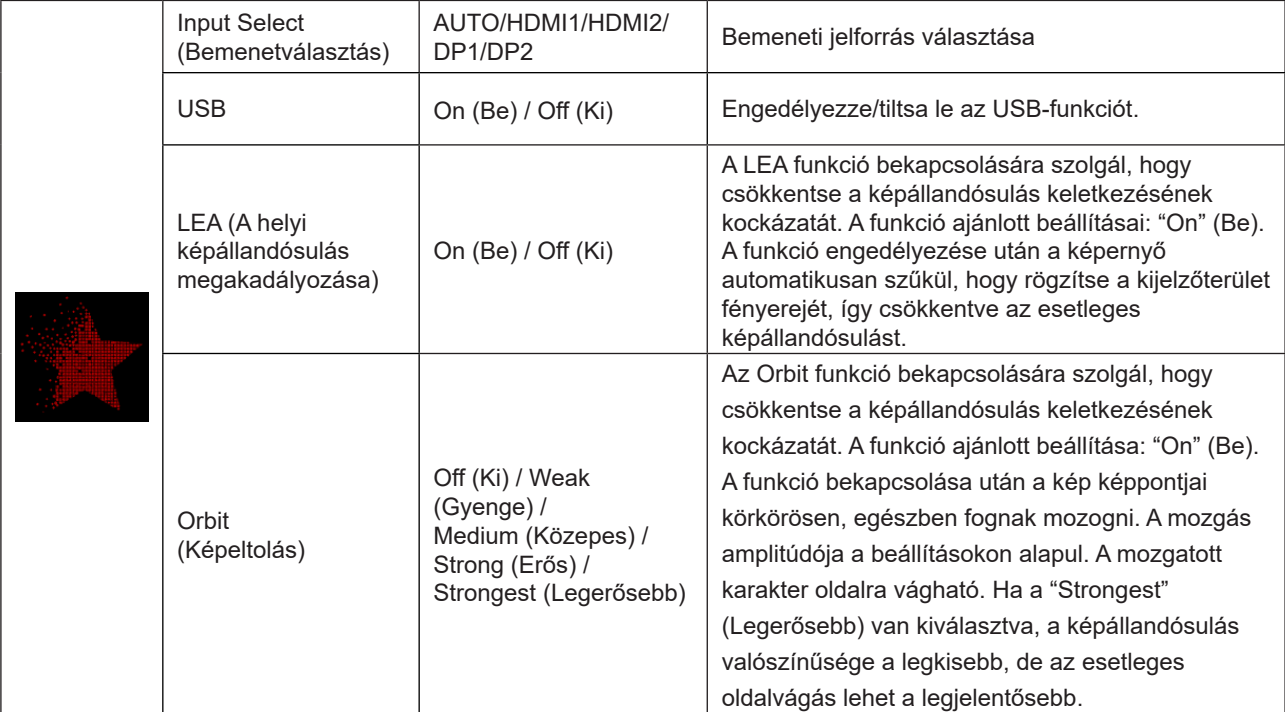

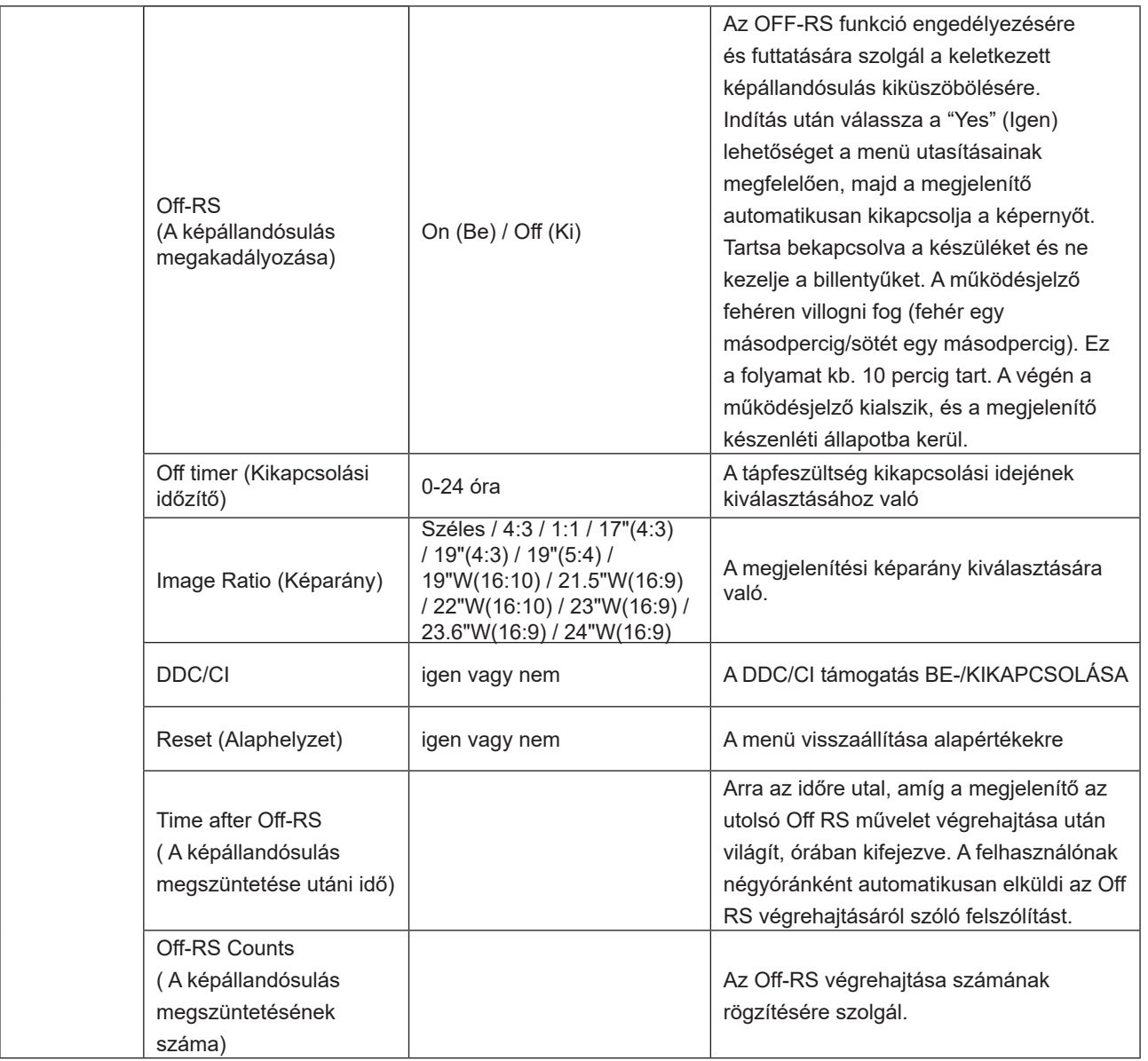

### <span id="page-30-0"></span>**OSD Setup (OSD beállítása)**

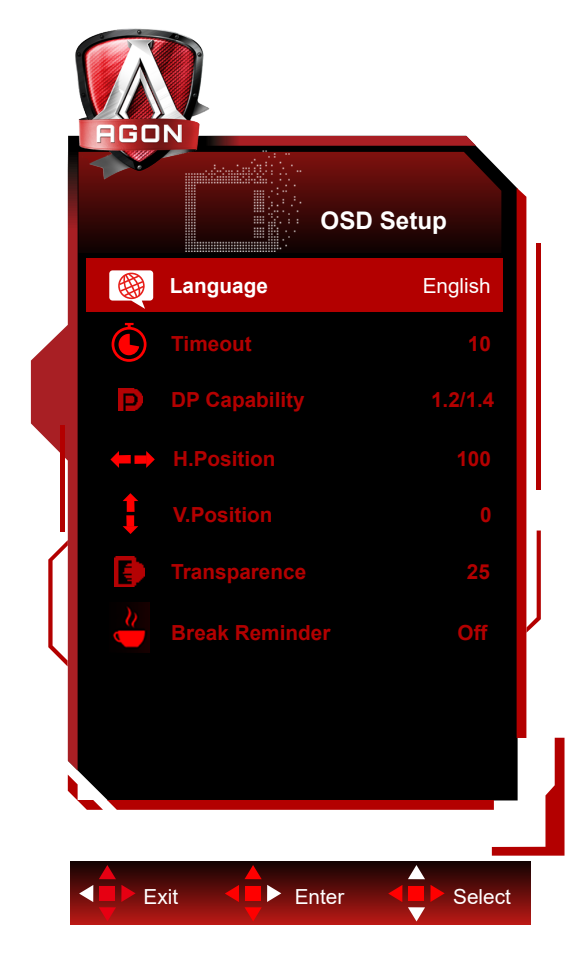

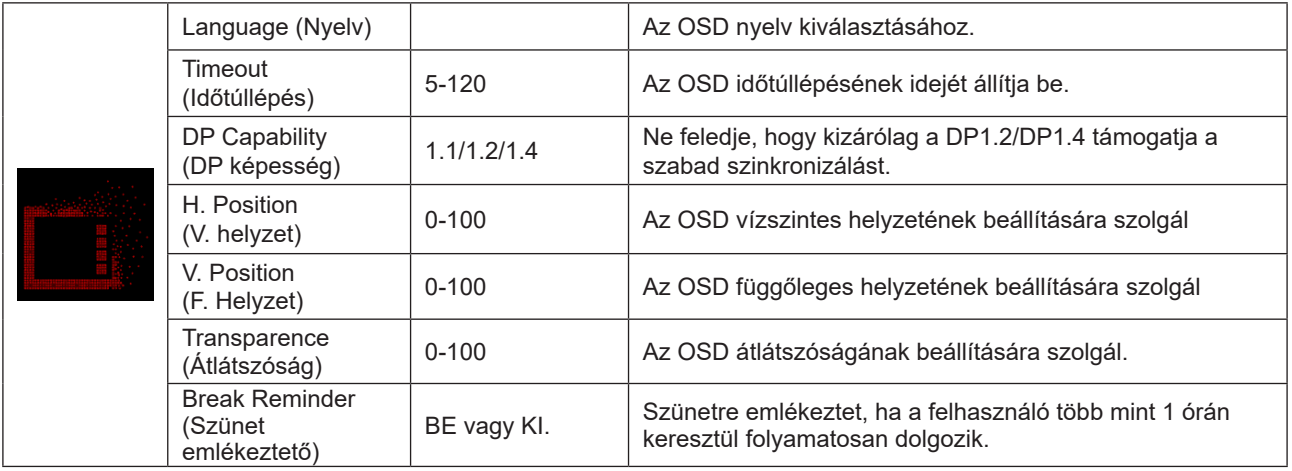

# <span id="page-31-0"></span>**LED jelzőfény**

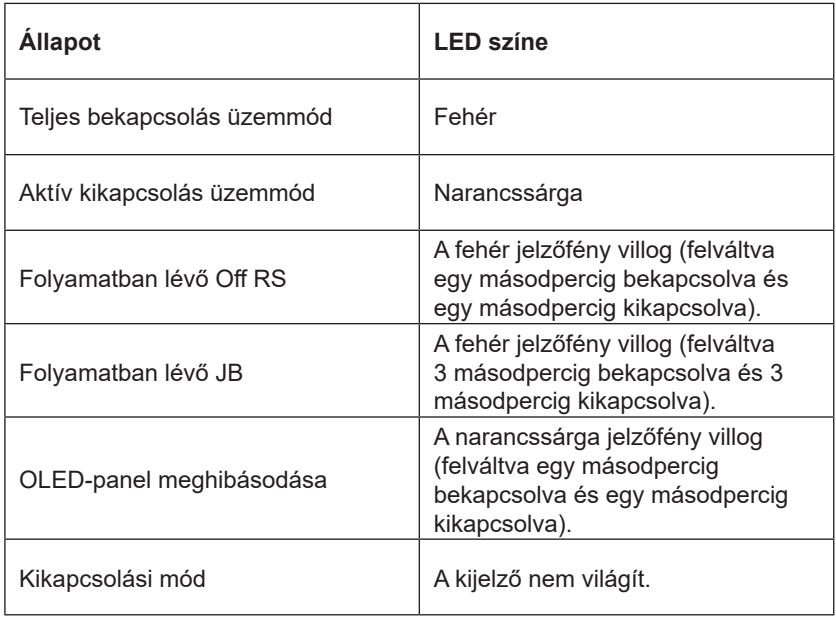

# <span id="page-32-0"></span>**Hibaelhárítás**

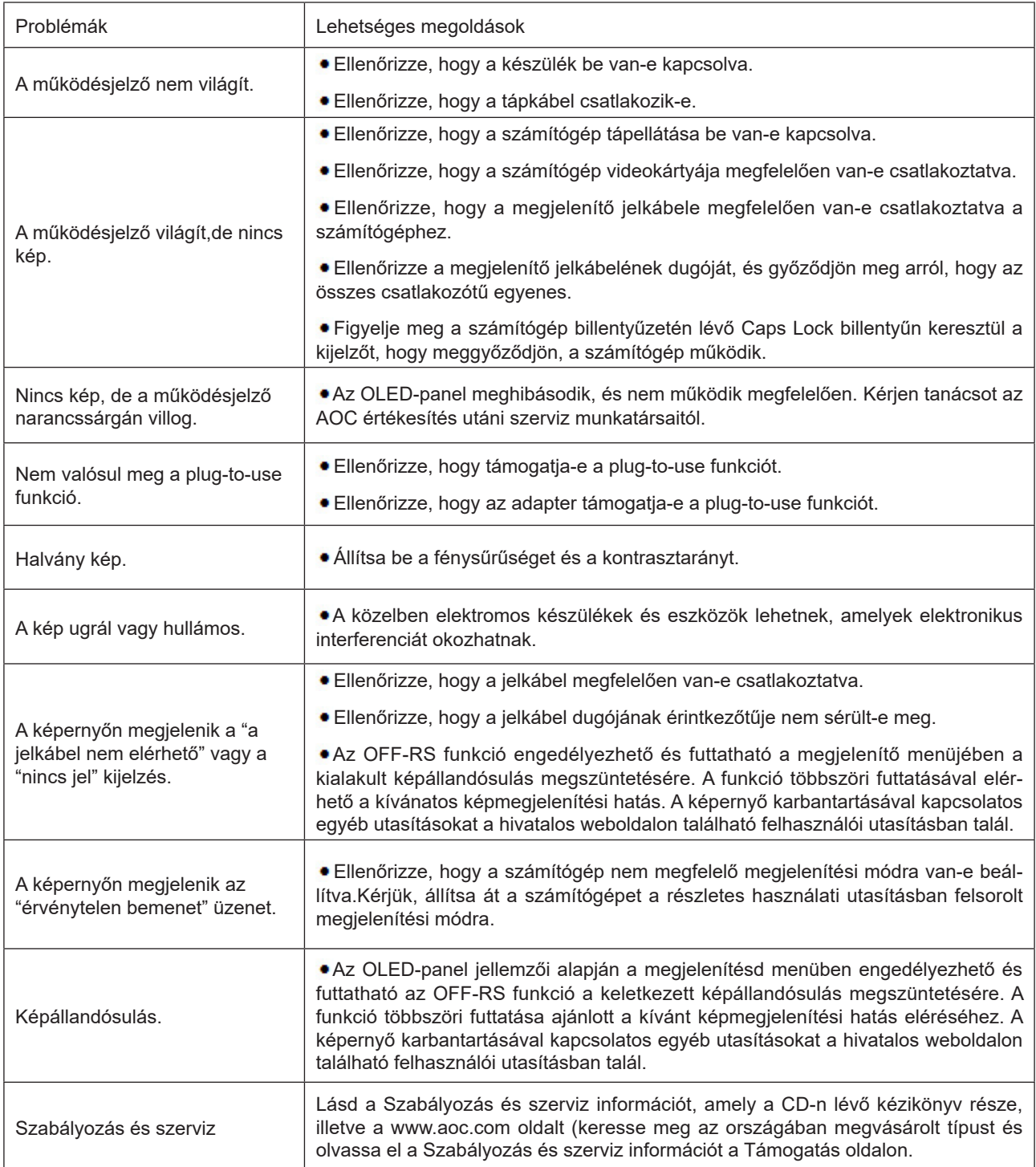

# <span id="page-33-0"></span>**Műszaki adatok**

## **Általános specifikáció**

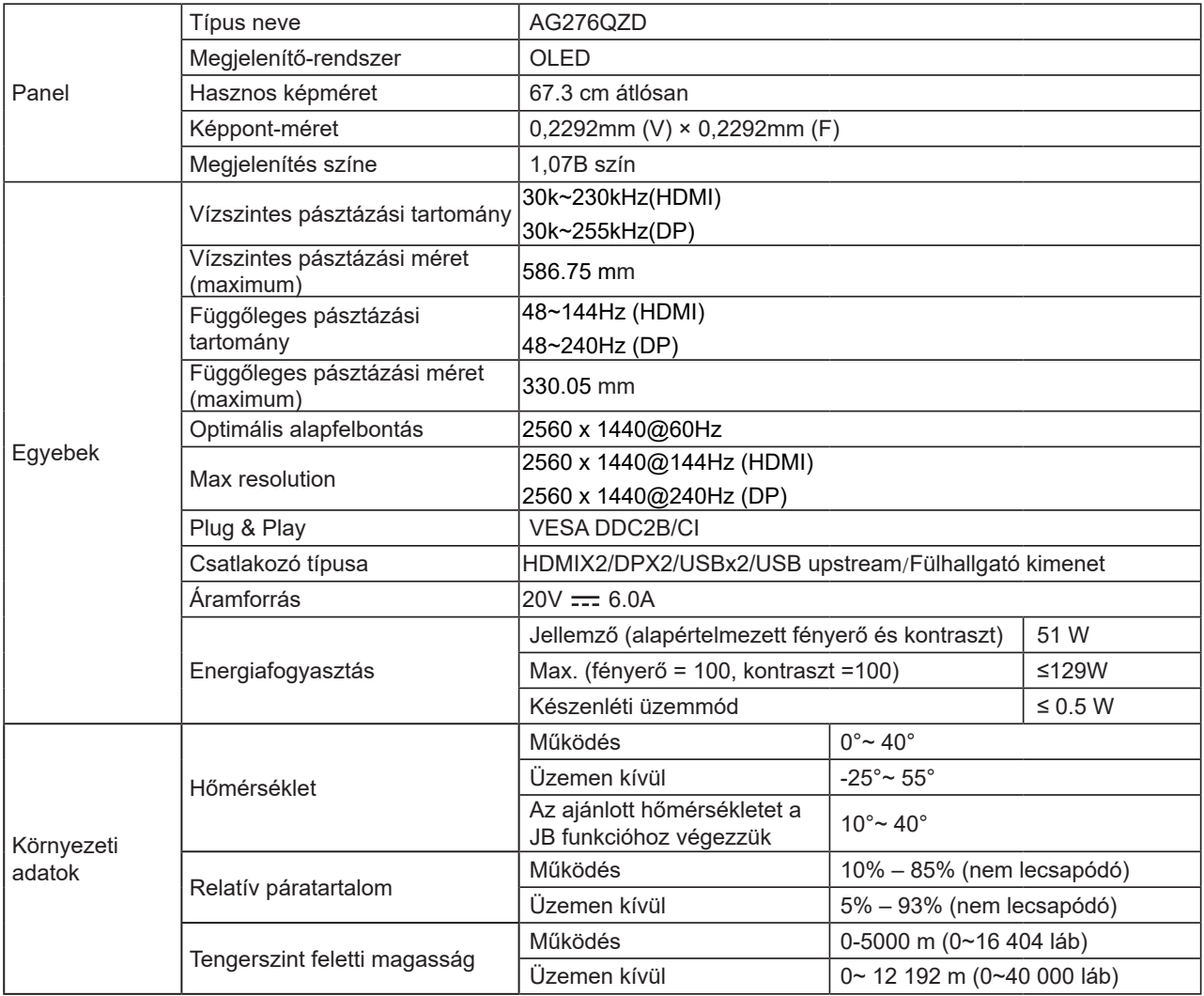

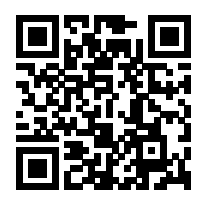

#### **Megjegyzés:**

1). A termék által támogatott maximális megjelenítési színszám 1,07 milliárd, a beállítási feltételek pedig a következők (egyes videokártyák kimeneti korlátozása miatt eltérések lehetnek):

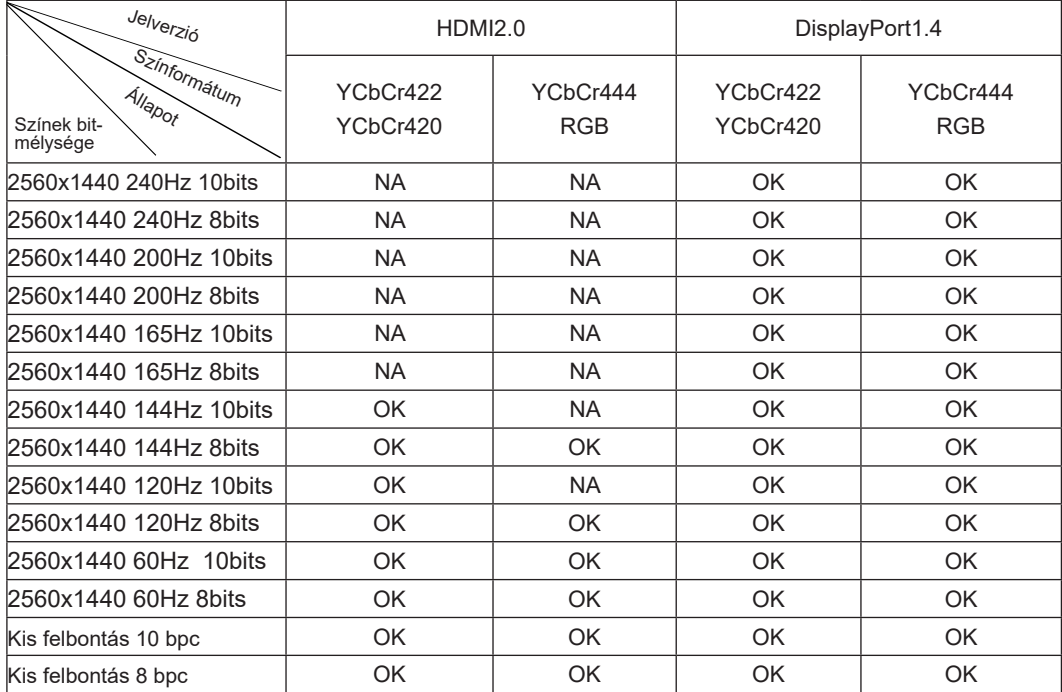

2) A QHD 240Hz 1,07 milliárd szín (RGB/YCbCr 4:4:4 formátumban) eléréséhez DP 1.4 (HBR3) jelbemenet esetén DSCkompatibilis videokártyát kell használni. A DSC-támogatással kapcsolatban forduljon a videokártya gyártójához.

# <span id="page-35-0"></span>**Alapvető Megjelenítési Üzemmódok**

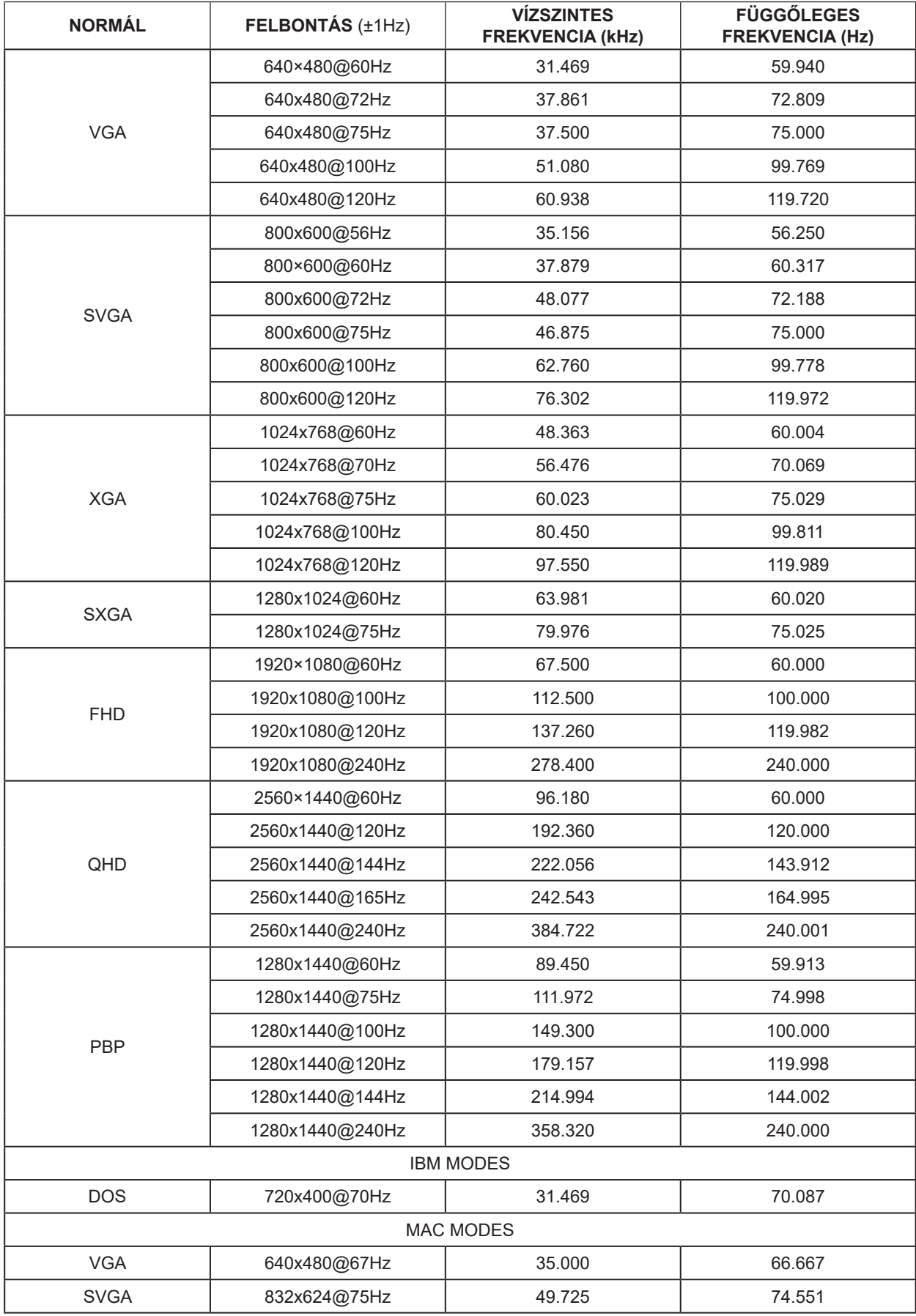

#### Jegyzet:

A VESA szabvány szerint a különböző operációs rendszerek és videokártyák frissítési frekvenciájának

(mezőfrekvenciájának) kiszámításakor bizonyos hiba (+/-1Hz) előfordulhat. A kompatibilitás javítása érdekében a termék névleges képfrissítési frekvenciáját lekerekítették. Kérjük, tekintse meg a tényleges terméket.

### <span id="page-37-0"></span>**Csatlakozó érintkező-kiosztása**

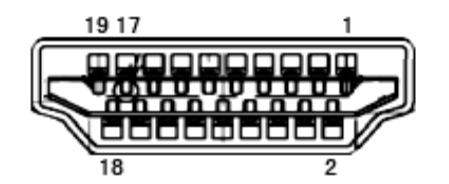

19 érintkez**ő**s jelkábel színes megjelenít**ő**h**ö**z

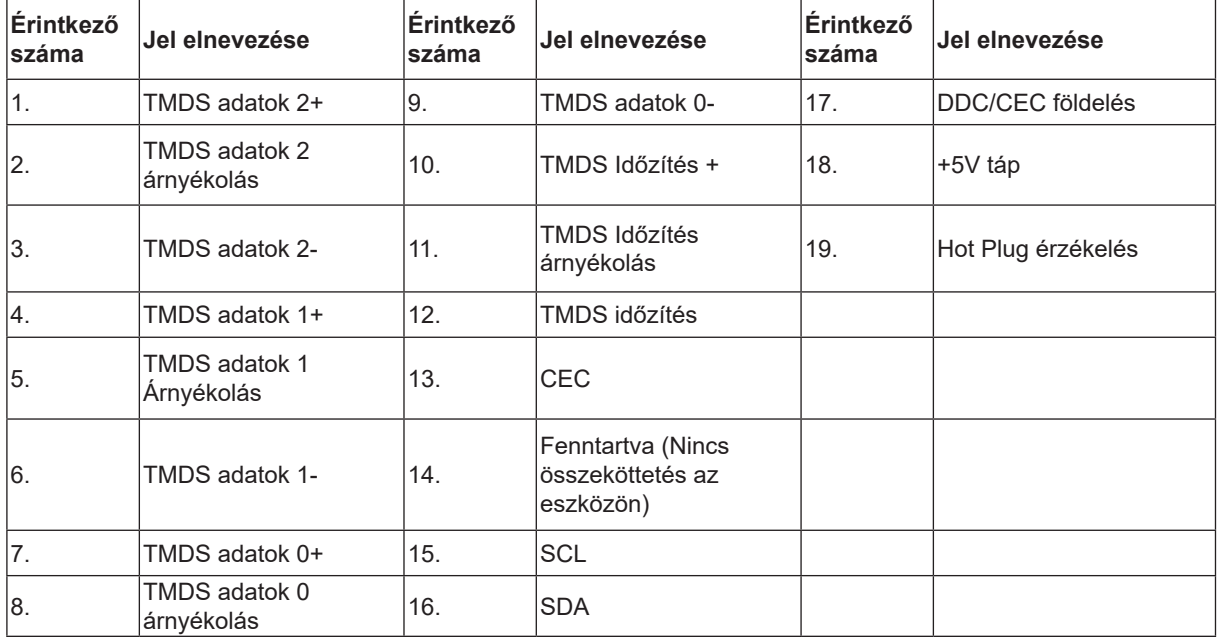

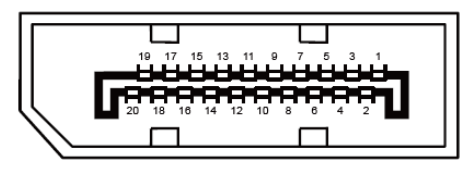

20 érintkez**ő**s jelkábel színes megjelenít**ő**h**ö**z

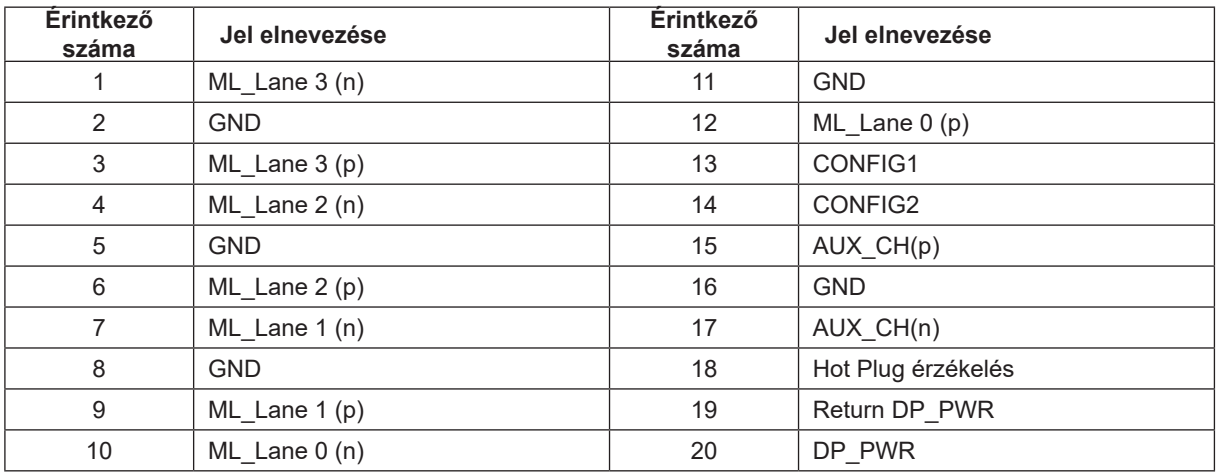

## <span id="page-38-0"></span>**Plug and Play**

#### **Plug and Play DDC2B szolgáltatás**

Ez a monitor VESA DDC2B képességekkel van elltáva a VESA DDC SZABVÁNY előírásainak megfelelően. Lehetővé teszi, hogy a monitor közölje a gazdarendszerrel azonosító adatait, illetve az alkalmazott DDC szintjétől függően további adatokat közöljön megjelenítési képességeit illetően.

A DDC2B az I2C protokollra épülő, kétirányú adatcsatorna. A gazdagép a DDC2B csatornán keresztül kérheti az EDID adatokat.

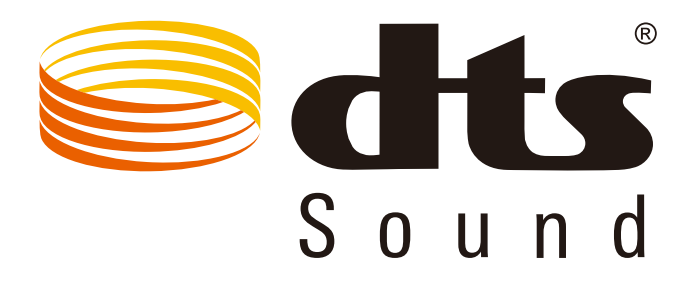

A DTS-szabadalmak megtekintéséhez látogasson el a http://patents.dts.com webhelyre. A gyártás a DTS Licensing Limited engedélyével történik. A DTS, a szimbólum, illetve a DTS és a szimbólum együttese bejegyzett védjegyek, és a DTS Sound a DTS, Inc. névjegye. © DTS, Inc. Minden jog fenntartva.